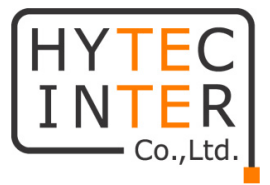

## EW-4082VM2

# ギガビットイーサネットスイッチ

# 取扱説明書

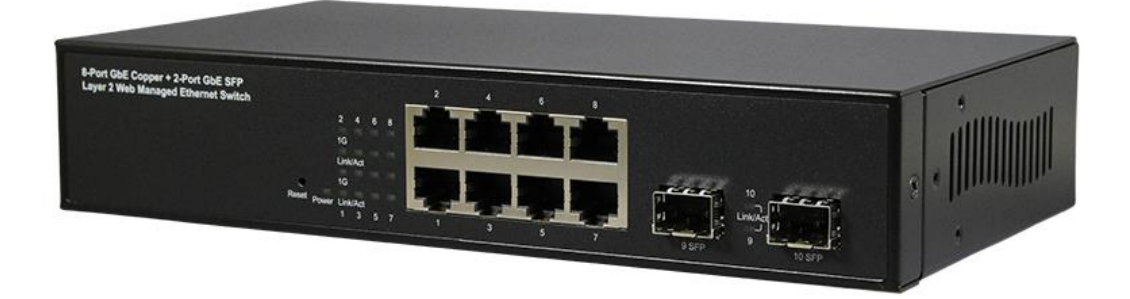

# HYTEC INTER Co., Ltd.

第 1.1 版

管理番号:TEC-21MA0036-01.1

- ➢ 本書の中に含まれる情報は、弊社(ハイテクインター株式会社)の所有するものであり、弊社 の同意なしに、全体または一部を複写または転載することは禁止されています。
- ➢ 本書の内容については、将来予告なしに変更することがあります。
- ➢ 本書の内容については万全を期して作成いたしましたが、万一、ご不審な点や誤り、記載漏 れなどのお気づきの点がありましたらご連絡ください。

## 電波障害自主規制について

この装置は、クラスA情報技術装置です。この装置を家庭環境で使用す ると電波妨害を引き起こすことがあります。この場合には使用者が適切な 対策を講ずるよう要求されることがあります。  $VCCI-A$ 

## 改版履歴

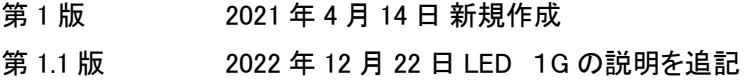

## ご使用上の注意事項

- ➢ 本製品及び付属品をご使用の際は、取扱説明書に従って正しい取り扱いをしてください。
- ➢ 本製品及び付属品を分解したり改造したりすることは絶対に行わないでください。
- ➢ 本製品及び付属品を直射日光の当たる場所や、温度の高い場所で使用しないでください。 本体内部の温度が上がり、故障や火災の原因になることがあります。
- ➢ 本製品及び付属品を暖房器具などのそばに置かないでください。ケーブルの被覆が溶けて 感電や故障、火災の原因になることがあります。
- ➢ 本製品及び付属品をほこりや湿気の多い場所、油煙や湯気のあたる場所で使用しないでく ださい。故障や火災の原因になることがあります。
- ➢ 本製品及び付属品を重ねて使用しないでください。故障や火災の原因になることがあります。
- ➢ 通気口をふさがないでください。本体内部に熱がこもり、火災の原因になることがあります。
- ➢ 通気口の隙間などから液体、金属などの異物を入れないでください。感電や故障の原因に なることがあります。
- ➢ 本製品及び付属品の故障、誤動作、不具合、あるいは天災、停電等の外部要因によって、 通信などの機会を逸したために生じた損害等の純粋経済損害につきましては、弊社は一切 その責任を負いかねますので、あらかじめご了承ください。
- ➢ 本製品及び付属品は、改良のため予告なしに仕様が変更される可能性があります。あらか じめご了承ください。

## 且次

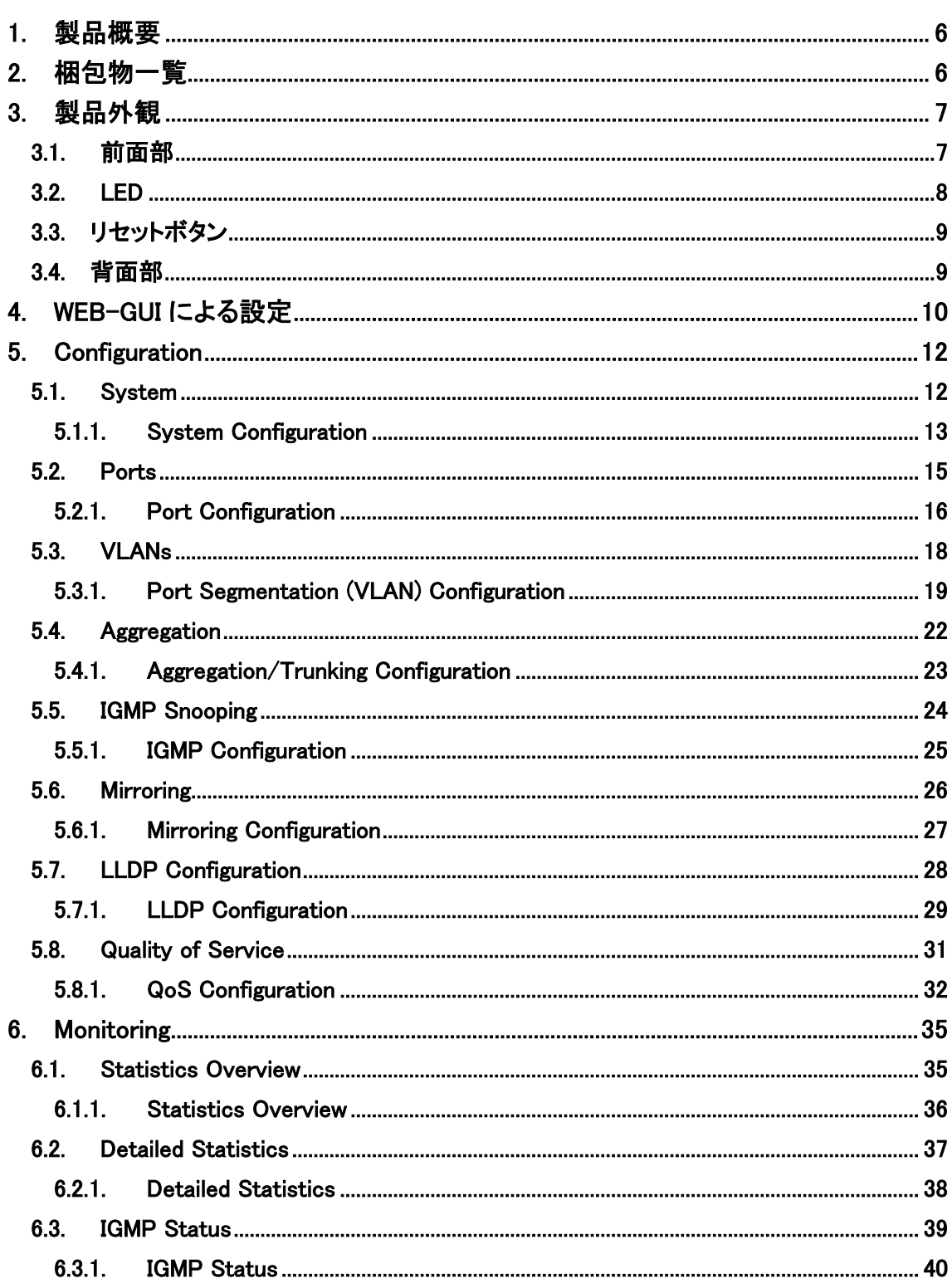

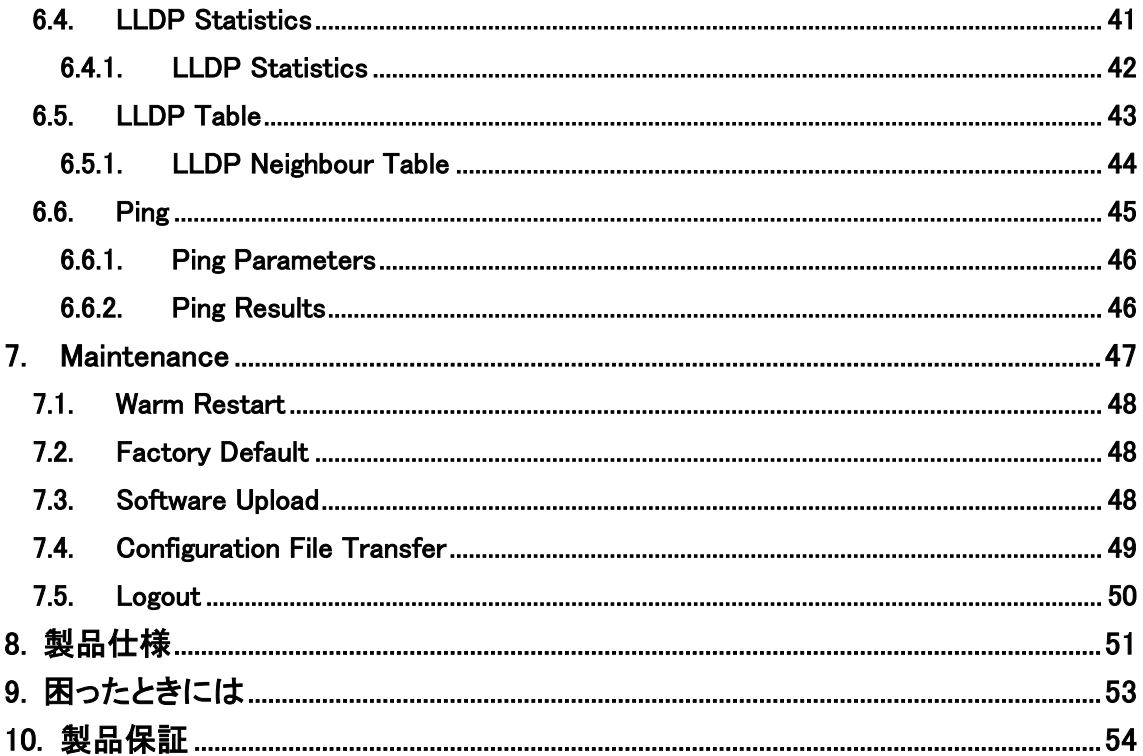

## <span id="page-5-0"></span>1. 製品概要

EW-4082VM2 は、RJ-45 ポート(10/100/1000BASE-T)を 8 ポート、 SFP ポート(100BASE-FX/1000BASE-X) を 2 ポート持ったギガビットイーサネットスイッチです。

SFP ポートは、DDM(Digital Diagnostic Monitoring)に対応し、リアルタイムで SFP ポートの動作 状態を監視することができます。

## <span id="page-5-1"></span>2. 梱包物一覧

ご使用いただく前に本体と付属品を確認してください。万一、不足の品がありましたら、お手数 ですがお買い上げの販売店までご連絡ください。

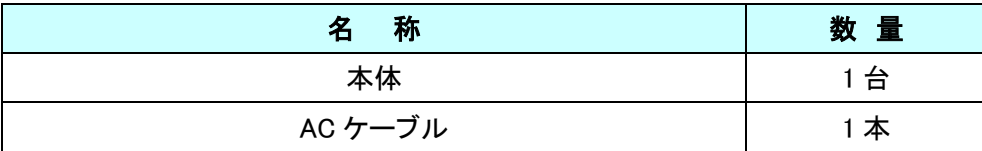

## <span id="page-6-0"></span>3. 製品外観

## <span id="page-6-1"></span>3.1. 前面部

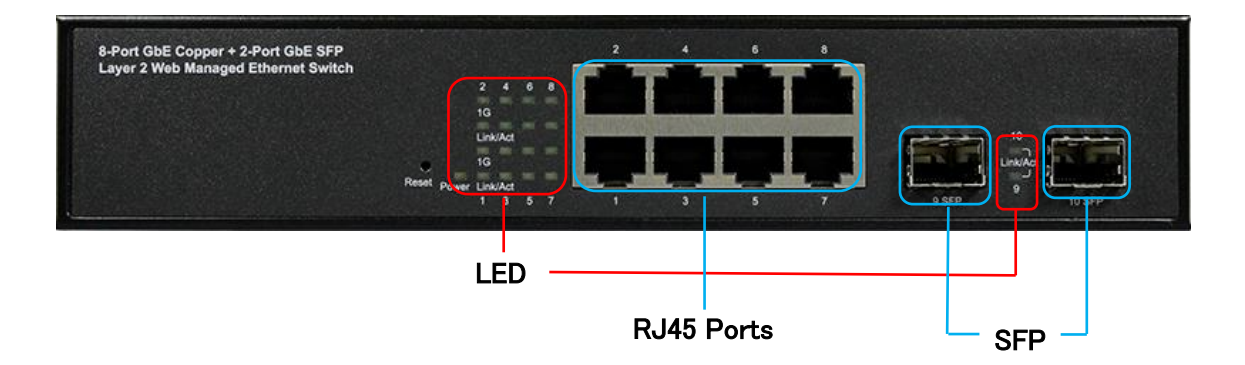

## <span id="page-7-0"></span>3.2. LED

本体前面部には、状態を確認できる LED があり、以下のようになっています。

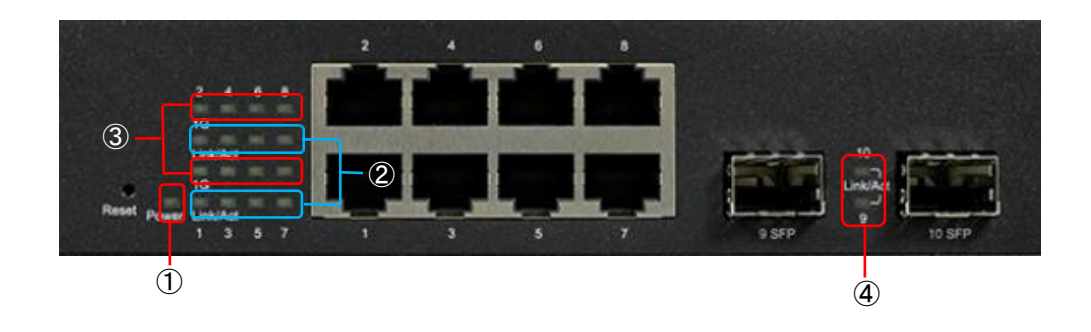

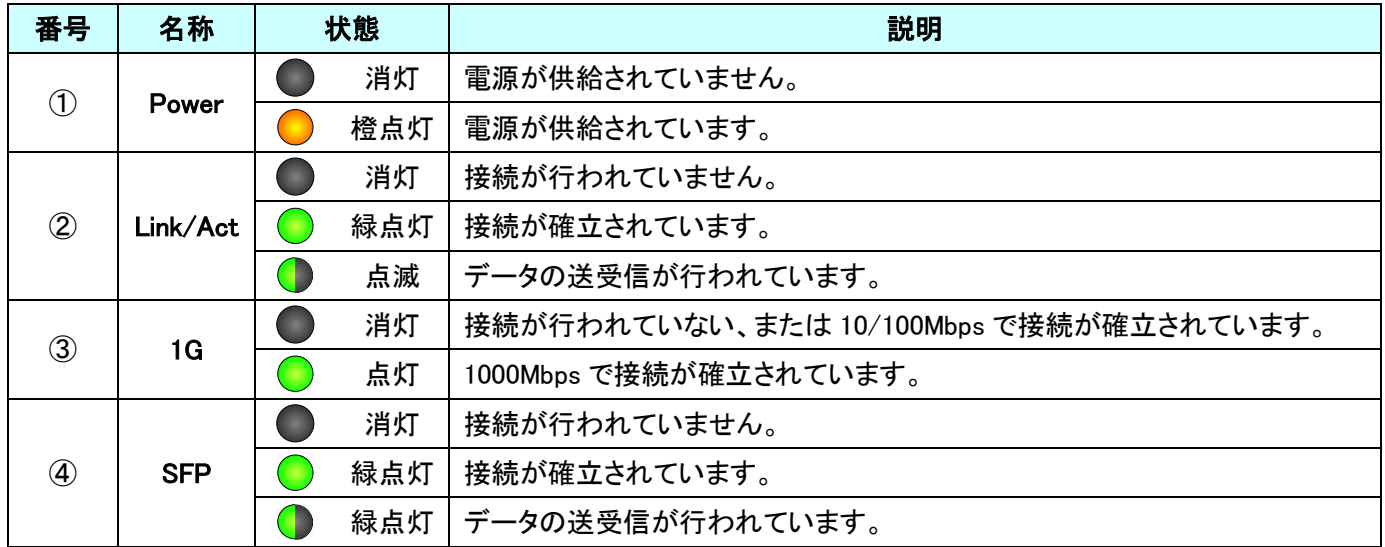

## <span id="page-8-0"></span>3.3. リセットボタン

スイッチ前面部にはリセットボタンがあり、本体動作中にリセットボタンを 5 秒間押すと、 すべての設定が工場集荷時設定に戻ります。

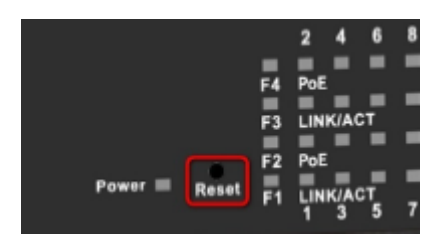

#### <span id="page-8-1"></span>3.4. 背面部

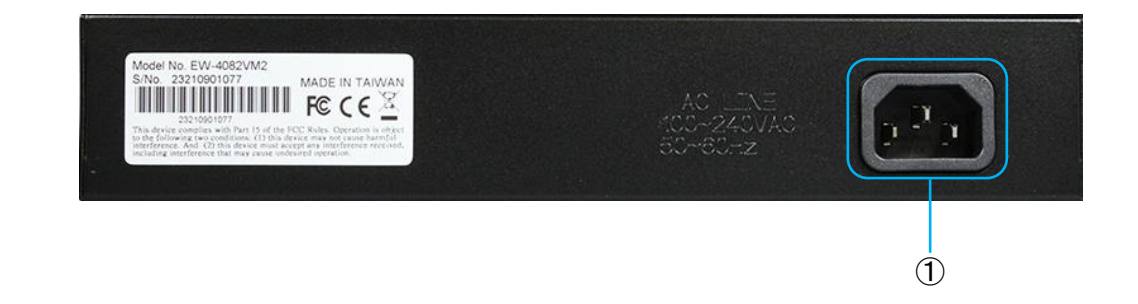

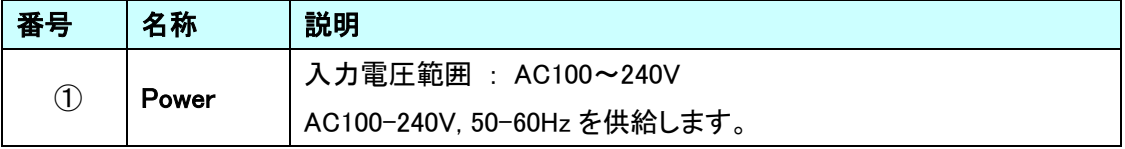

## <span id="page-9-0"></span>4. WEB-GUI による設定

WEB ブラウザを使用してスイッチの設定を行います。

#### WEB-GUI へのログイン

#### 【推奨 WEB ブラウザ】

Google Chrome、Microsoft Edge、Microsoft Internet Explorer

#### 【ログイン初期設定】

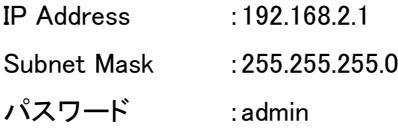

## 8 Port + 2 Giga SFP Ethernet Switch

#### Configuration

**VLANS**<br>Aggregation<br>IGMP Snooping<br>Mirroring<br>LLDP<br>Quality of Service

System<br>Ports<br>VLANs

#### Please enter password to login

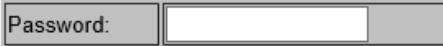

Apply

ログインに成功すると Password Successfully Entered と表示されます。

## 8 Port + 2 Giga SFP Ethernet Switch

#### Configuration

**Password Successfully Entered** 

System<br>Ports<br>VLANs<br>Aggregation<br>IGMP Snooping<br>Mirroring<br>LLDP<br>Quality of Service

## <span id="page-11-0"></span>5. Configuration

この章では、Configuration の項目を説明します。

#### <span id="page-11-1"></span>5.1. System

システムの設定を行います。

左のメニューから System を選択します。

## 8 Port + 2 Giga SFP Ethernet Switch

#### Configuration

System **System**<br>Polits<br>VLANs<br>Aggregation<br>IGMP Snooping<br>LLDP<br>Quality of Service

#### **Monitoring**

Statistics Overview<br>Detailed Statistics<br>IGMP Status<br>LLDP Statistics<br>LLDP Table<br>Ping

#### **Maintenance**

**Warm Restart Factory Default** Software Upload<br>Configuration File Transfer Logout

#### **System Configuration**

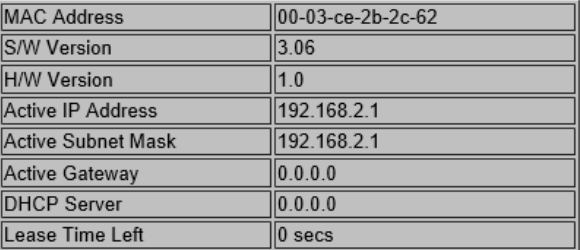

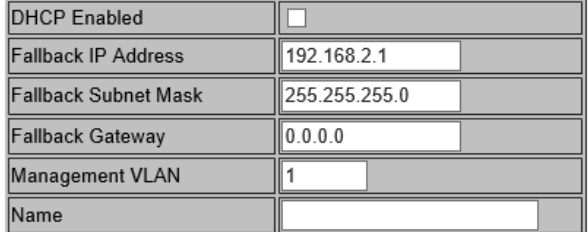

#### <span id="page-12-0"></span>5.1.1. System Configuration

#### システム基本情報の表示・設定を行います。

#### **System Configuration**

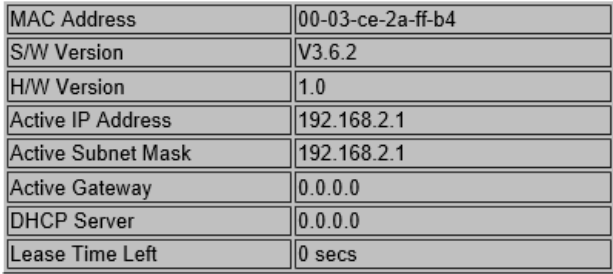

#### **System Configuration**

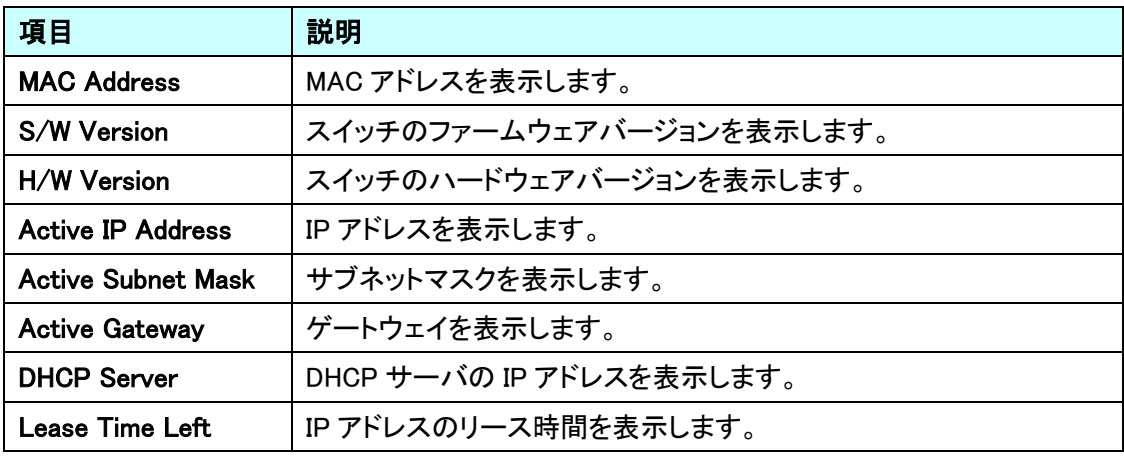

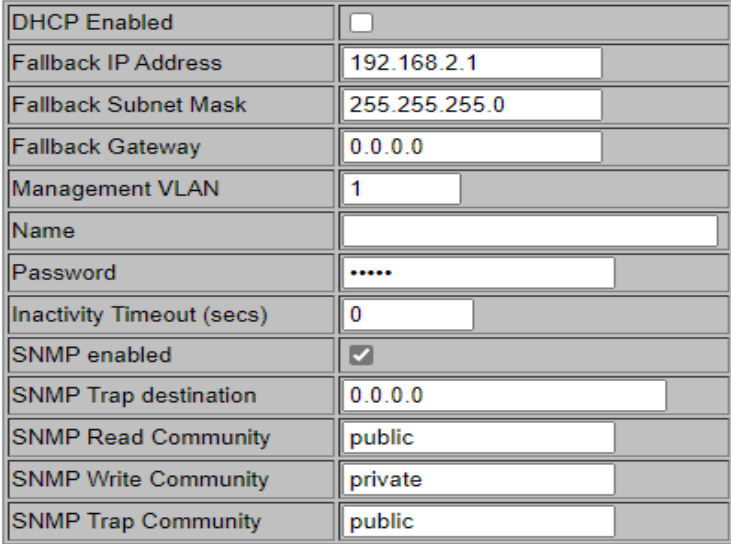

Apply Refresh

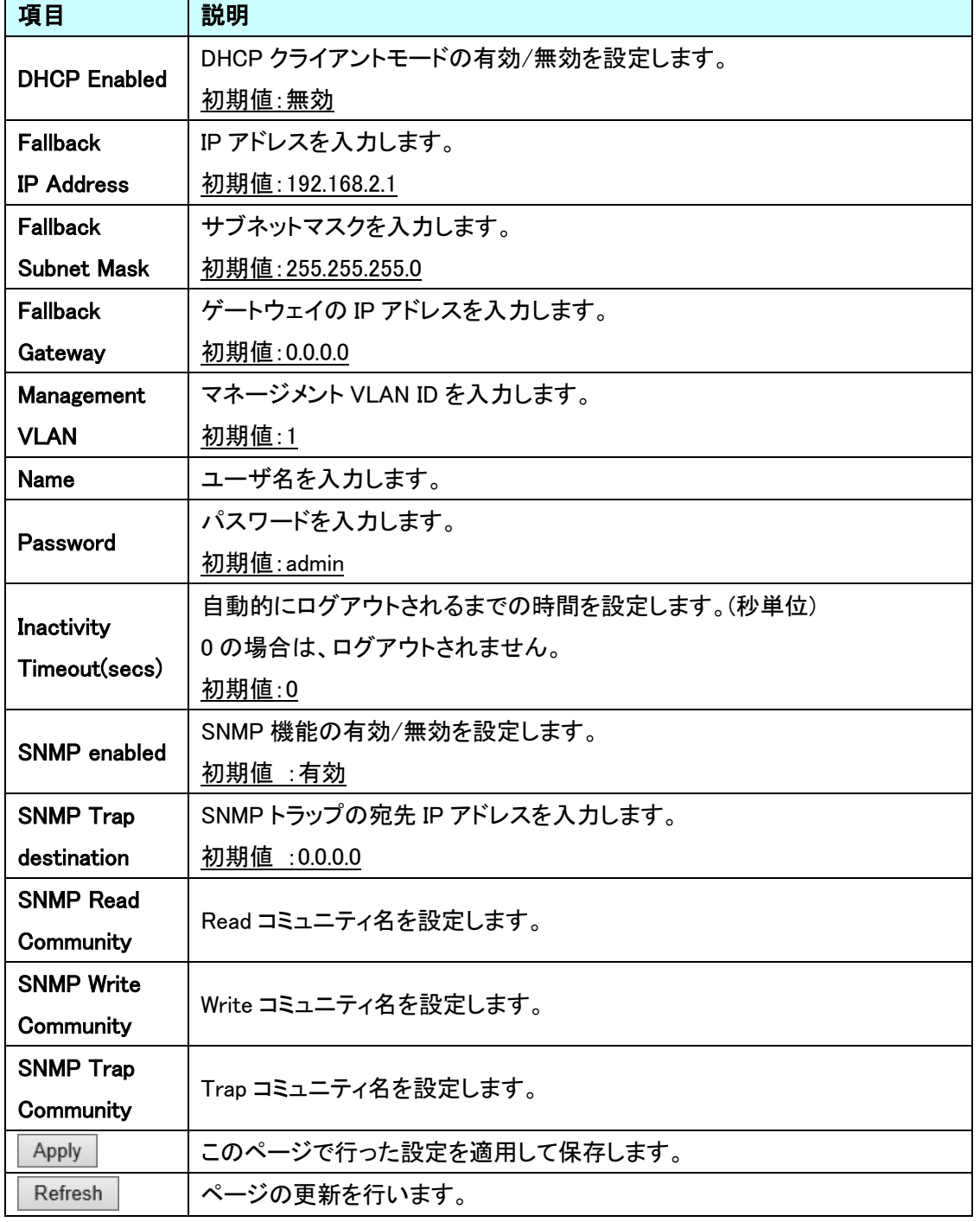

System Configuration

Disable

▽

#### <span id="page-14-0"></span>5.2. Ports

ポートに関する設定を行います。

左のメニューから Ports を選択します。

## 8 Port + 2 Giga SFP Ethernet Switch

#### Configuration

#### **Port Configuration**

Enable Jumbo Frames  $\boxed{\checkmark}$ 

Ports **POLARS**<br> **PLANS**<br> **Aggregation**<br> **IGMP Snooping**<br> **LLDP**<br>
Quality of Service

#### **Monitoring**

Statistics Overview<br>Detailed Statistics<br>IGMP Status<br>LLDP Statistics<br>LLDP Table<br>Ping

#### **Maintenance**

**Warm Restart** Factory Default<br>Software Upload<br>Configuration File Transfer Logout

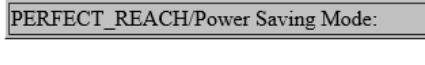

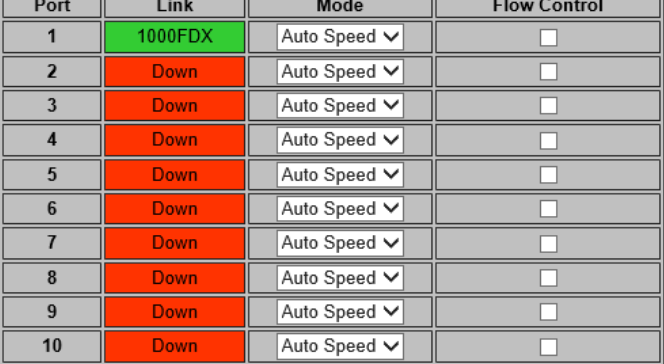

<span id="page-15-0"></span>5.2.1. Port Configuration

Port Power Savings の設定を行います。

## **Port Configuration**

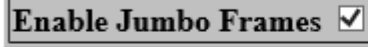

PERFECT\_REACH/Power Saving Mode: Disable  $\checkmark$ 

Port Configuration

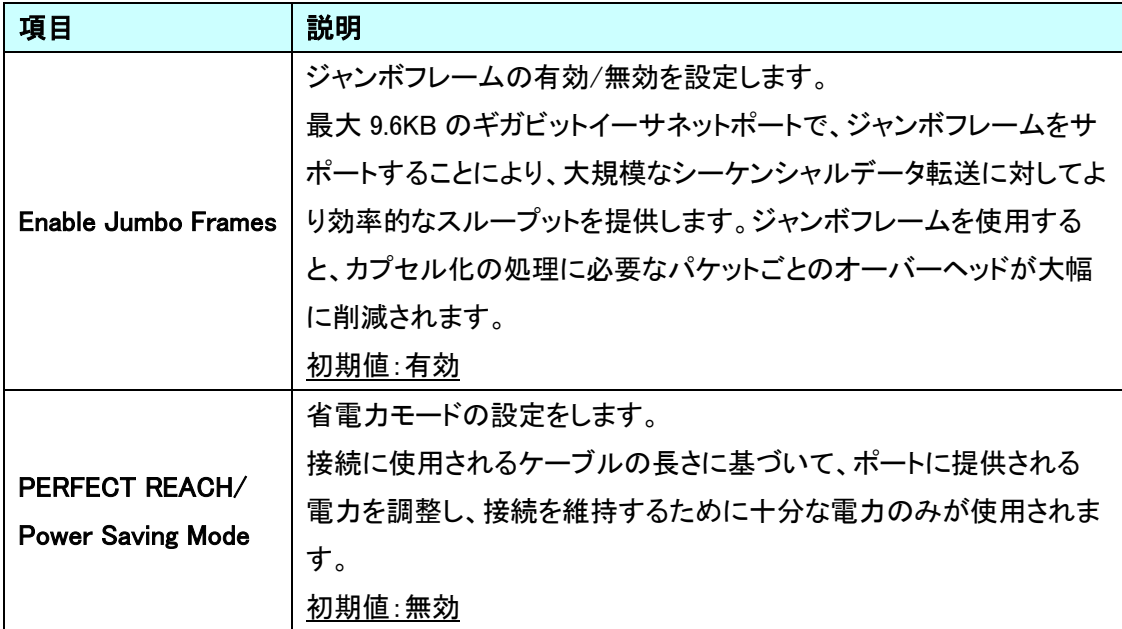

# Aggregation<br>IGMP Snooping<br>Mirroring<br>LLDP<br>Quality of Service

#### **Monitoring**

Statistics Overview<br>Detailed Statistics<br>IGMP Status<br>LLDP Statistics<br>LLDP Table<br>Ping

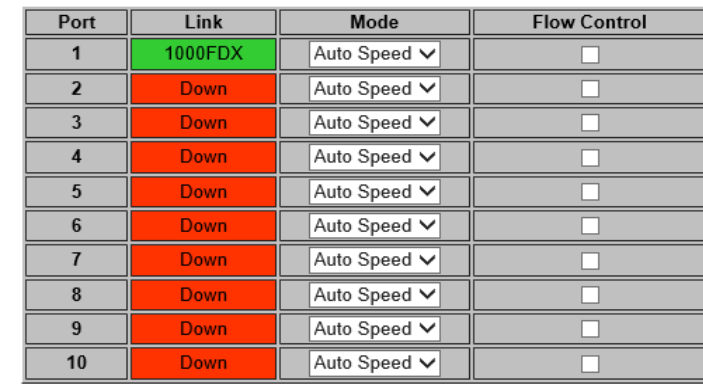

#### **Maintenance**

Warm Restart<br>Factory Default<br>Software Upload<br>Configuration File Transfer

#### **Port Configuration**

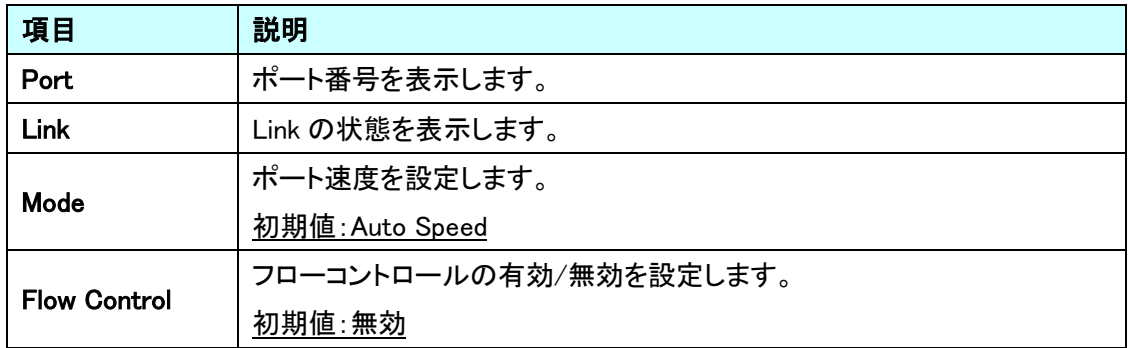

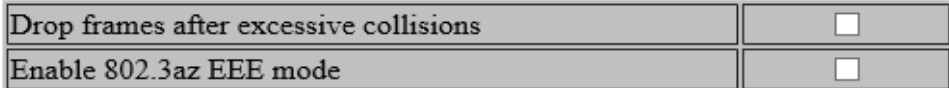

Refresh Apply

Port Configuration

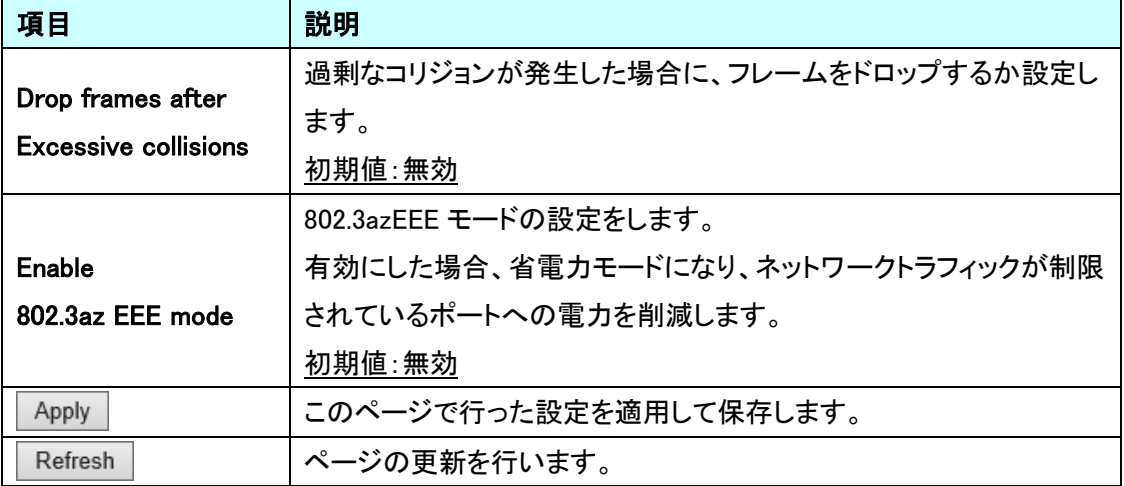

## <span id="page-17-0"></span>5.3. VLANs

VLAN に関する設定を行います。

左のメニューから VLANs を選択します。

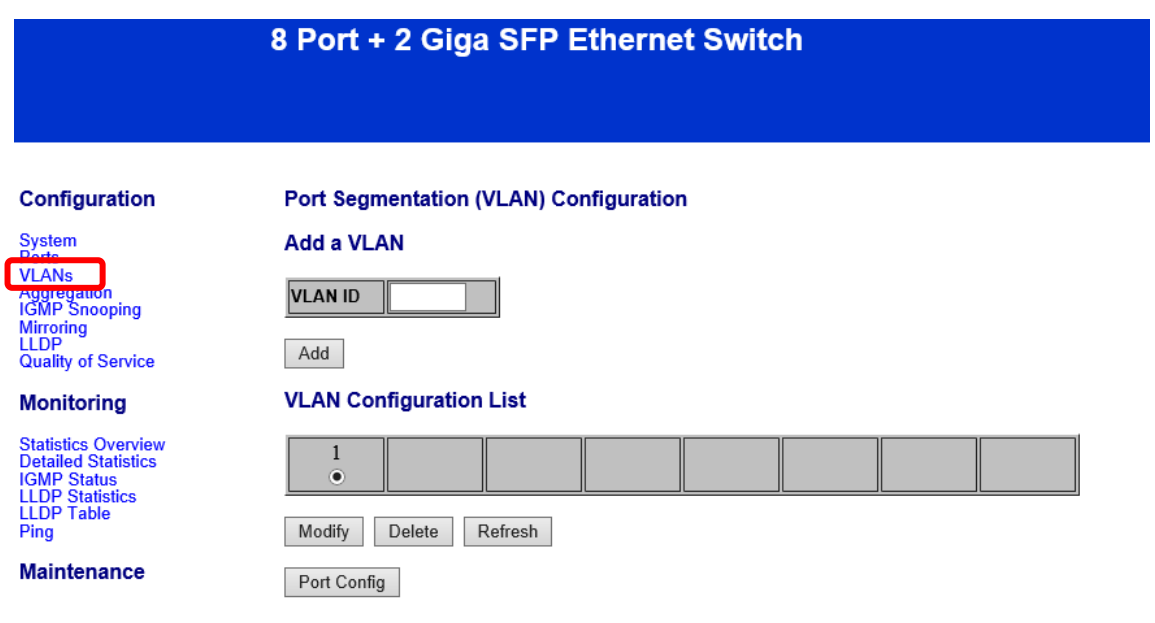

#### <span id="page-18-0"></span>5.3.1. Port Segmentation (VLAN) Configuration

VLAN の設定を行います。

#### **Add a VLAN**

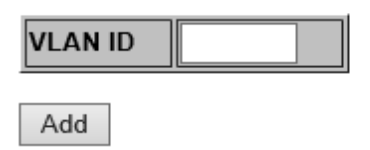

#### Add a VLAN

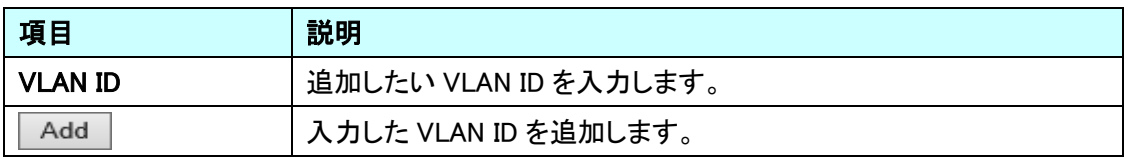

#### **VLAN Setup**

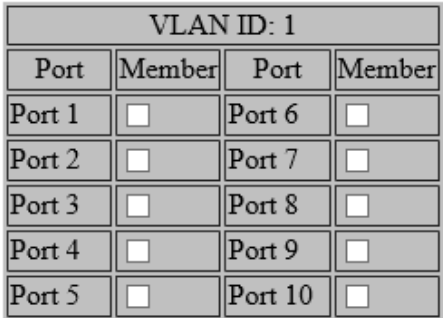

Refresh Apply

#### VLAN Setup

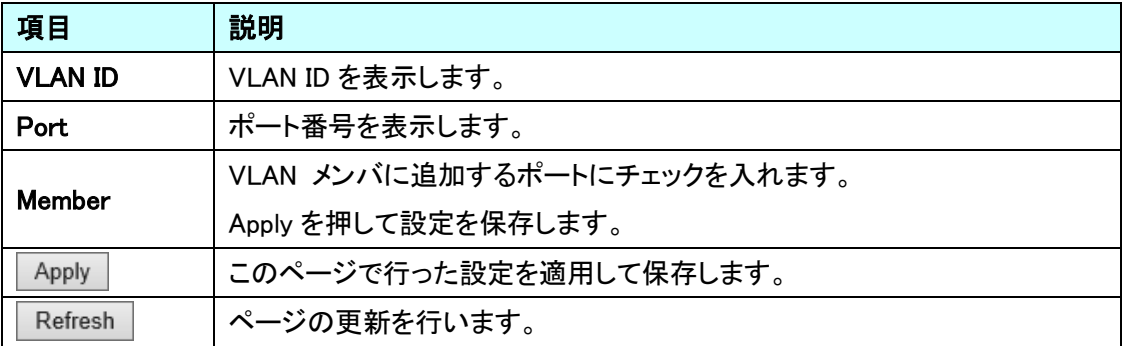

#### **VLAN Configuration List**

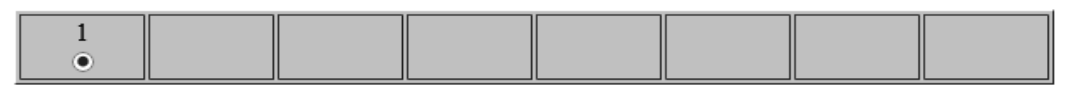

Modify Delete Refresh

Port Config

#### VLAN Configuration List

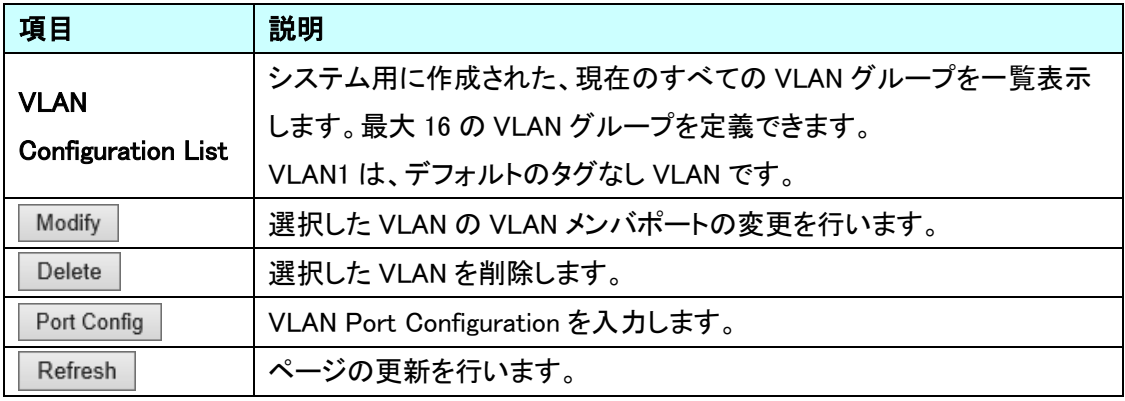

## **VLAN Per Port Configuration**

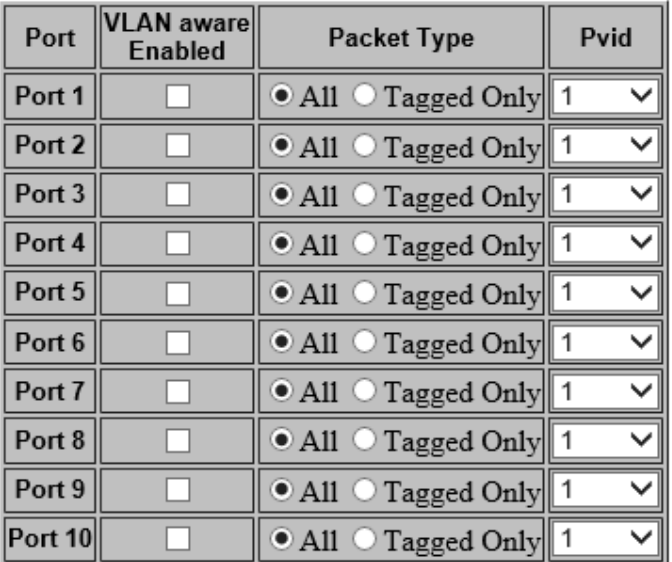

Cancel Apply

#### VLAN Per Port Configuration

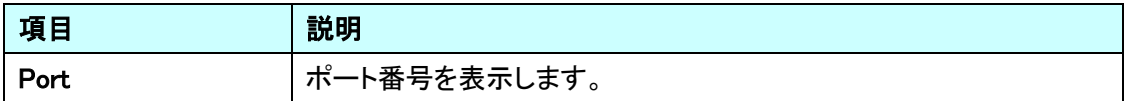

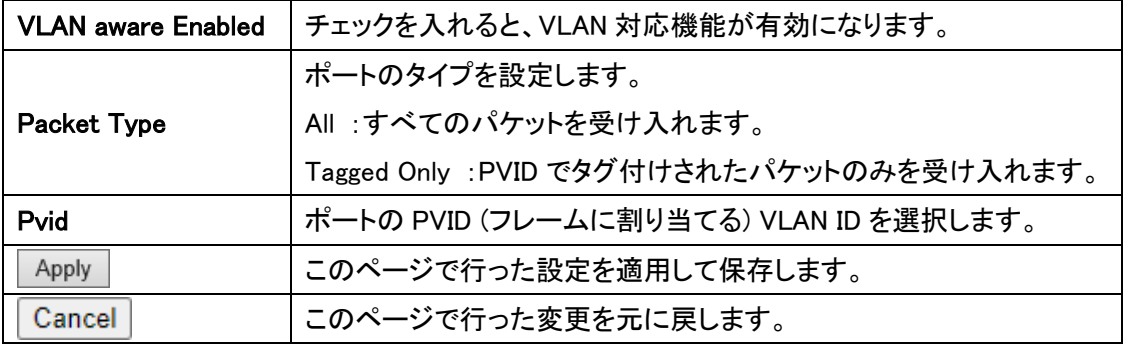

#### <span id="page-21-0"></span>5.4. Aggregation

Aggregation に関する設定を行います。 左のメニューから Aggregation を選択します。

## 8 Port + 2 Giga SFP Ethernet Switch

#### Configuration

M ANG<br>
TGMP Shooping<br>
Mirroring<br>
LLDP<br>
Quality of Service

**Monitoring** 

Statistics Overview<br>Detailed Statistics<br>IGMP Status<br>LLDP Statistics<br>LLDP Table<br>Ping

**Maintenance Warm Restart Factory Default** 

Logout

Software Upload<br>Configuration File Transfer

System<br>Ports<br>VLANe

#### **Aggregation/Trunking Configuration**

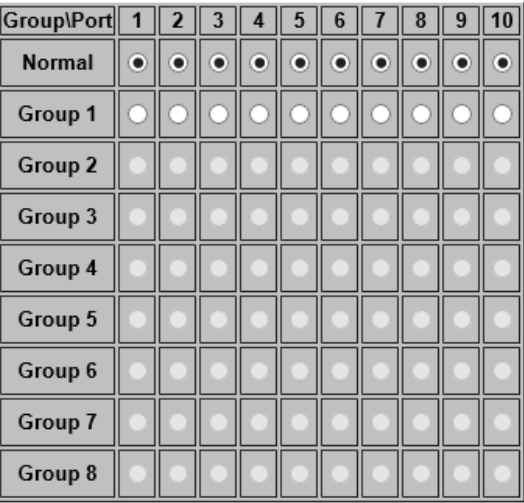

Refresh Apply

22

<span id="page-22-0"></span>5.4.1. Aggregation/Trunking Configuration

リンクアグリゲーション(ポートトランキング)の設定を行います。

#### Group\Port  $\boxed{1}$   $\boxed{2}$   $\boxed{3}$   $\boxed{4}$   $\boxed{5}$   $\boxed{6}$  $7$  8 9 10 Normal  $\bullet$  $\bullet$  $\bullet$  $\bullet$  $\bullet$  $\bullet$  $\bullet$  $\bullet$  $\bullet$  $\bullet$ Group 1 O О C Group 2 Group 3 Group 4 Group 5 Group 6 Group 7 Group 8

## **Aggregation/Trunking Configuration**

Apply

Refresh

#### Aggregation/Trunking Configuration

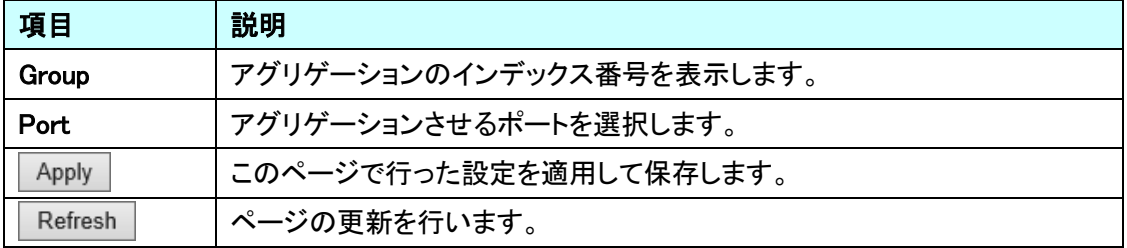

#### <span id="page-23-0"></span>5.5. IGMP Snooping

IGMP Snooping に関する設定を行います。

左のメニューから IGMP Snooping を選択します。

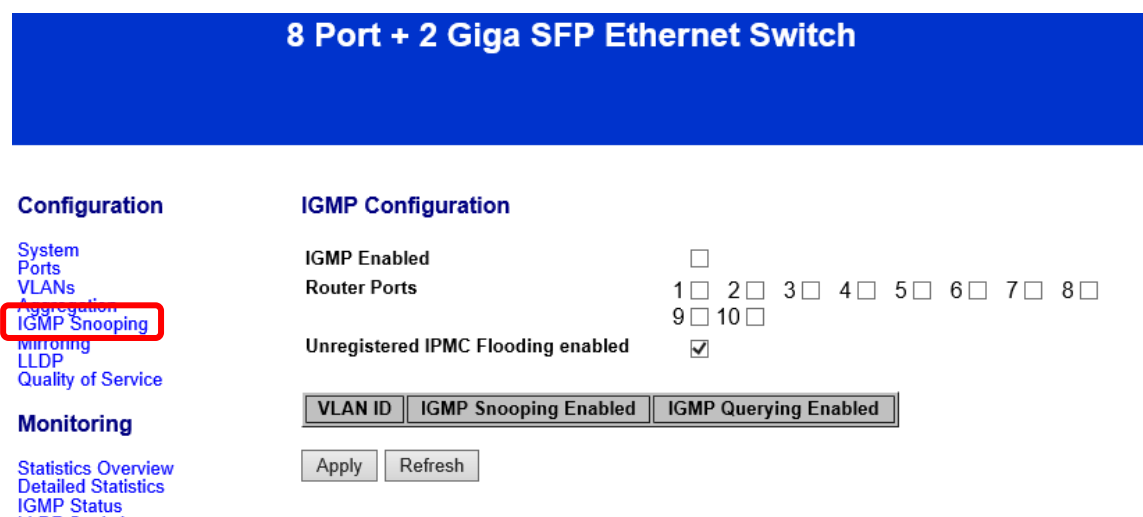

**LUMP Status<br>LLDP Statistics<br>LLDP Table<br>Ping** 

<span id="page-24-0"></span>5.5.1. IGMP Configuration

IGMP の設定を行います。

## **IGMP Configuration**

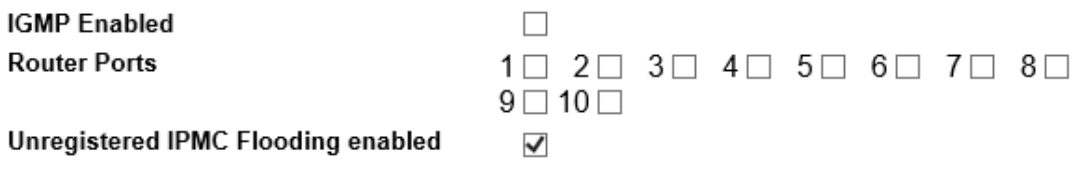

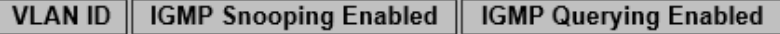

Refresh Apply

## IGMP Configuration

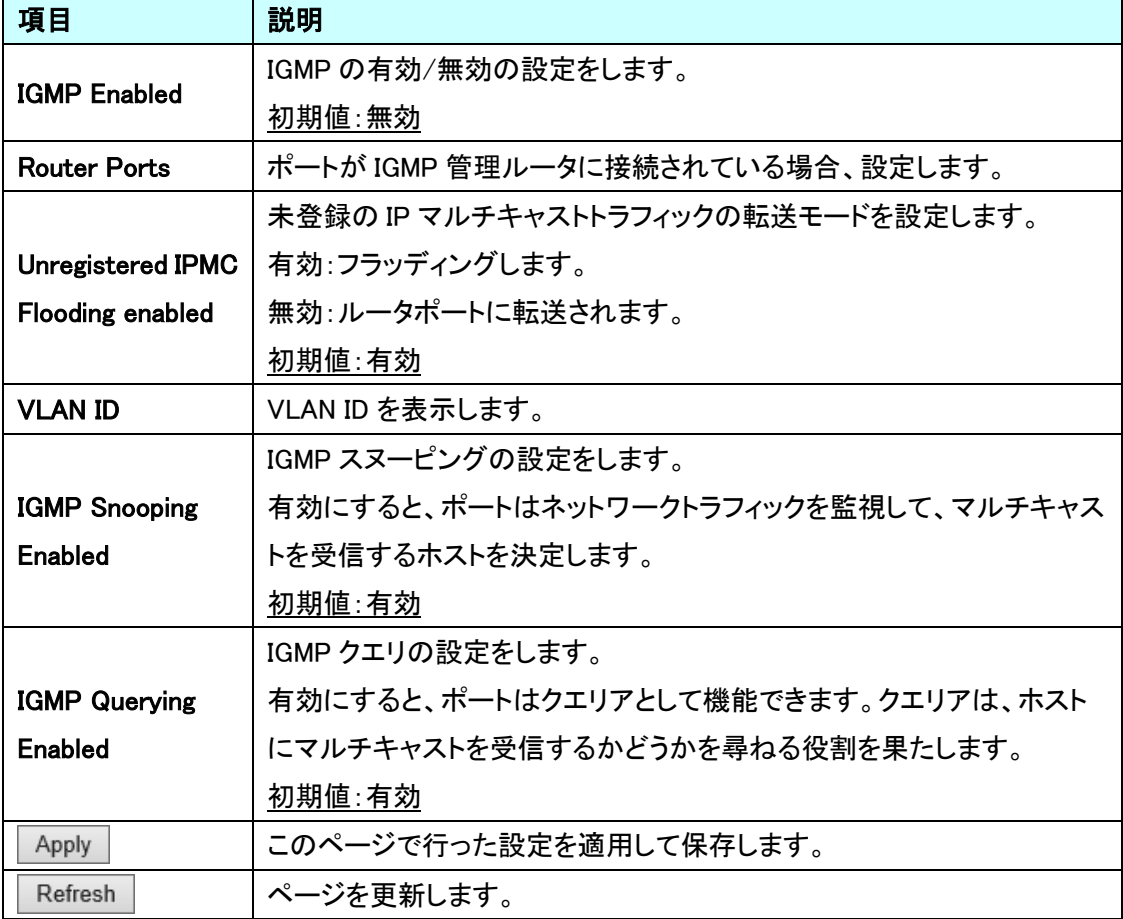

#### <span id="page-25-0"></span>5.6. Mirroring

ポートミラーリングに関する設定を行います。 左のメニューから Mirroring を選択します。

## 8 Port + 2 Giga SFP Ethernet Switch

#### Configuration

# System<br>Ports<br>VLANs<br>Aggregation<br>IGMP Snooping<br>Mirroring

LLUF<br>Quality of Service

#### **Monitoring**

Statistics Overview<br>Detailed Statistics<br>IGMP Status<br>LLDP Statistics<br>LLDP Table<br>Ping

#### **Maintenance**

**Warm Restart Factory Default Software Upload Configuration File Transfer** Logout

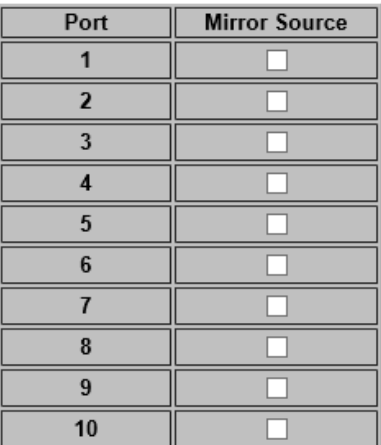

**Mirroring Configuration** 

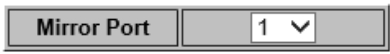

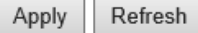

<span id="page-26-0"></span>5.6.1. Mirroring Configuration

Mirroring の設定を行います。

## **Mirroring Configuration**

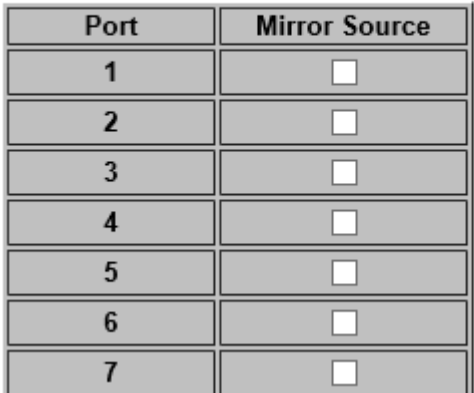

Mirroring Configuration

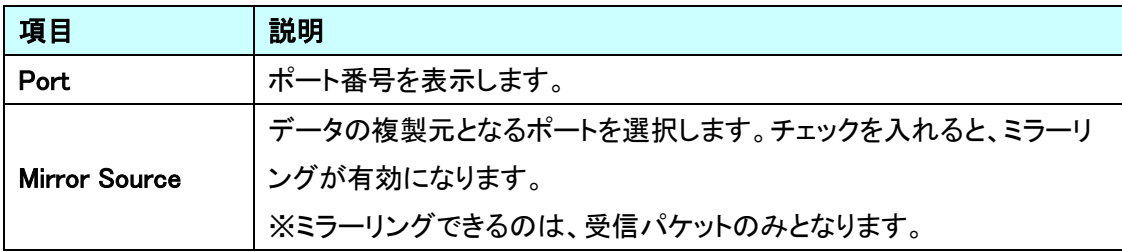

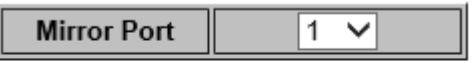

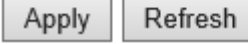

**Mirroring Configuration** 

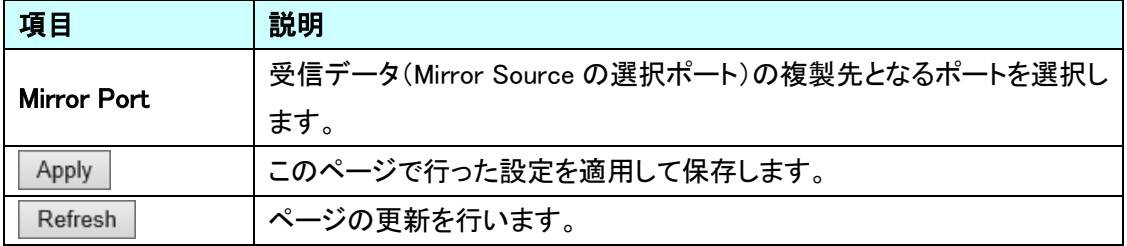

#### <span id="page-27-0"></span>5.7. LLDP Configuration

LLDP に関する設定を行います。 左のメニューから LLDP を選択します。

## 8 Port + 2 Giga SFP Ethernet Switch

#### Configuration

#### **LLDP Configuration**

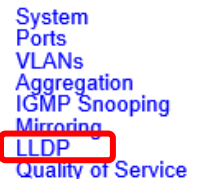

#### **Monitoring**

Statistics Overview<br>Detailed Statistics<br>IGMP Status<br>LLDP Statistics<br>LLDP Table Ping

#### **Maintenance**

**Warm Restart** 

#### **Transmitted TLVs Port Description**  $\overline{\mathbf{v}}$ **System Name**  $\overline{\blacktriangledown}$ **System Description**  $\overline{\mathbf{v}}$  $\overline{\mathbf{v}}$ **System Capabilities** Management Address J

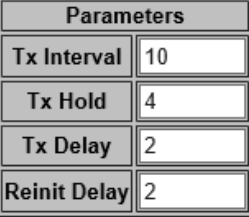

<span id="page-28-0"></span>5.7.1. LLDP Configuration

LLDP の設定を行います。

## **LLDP Configuration**

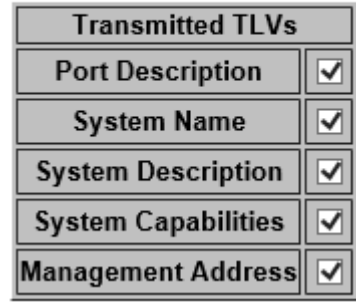

## Transmitted TLVs

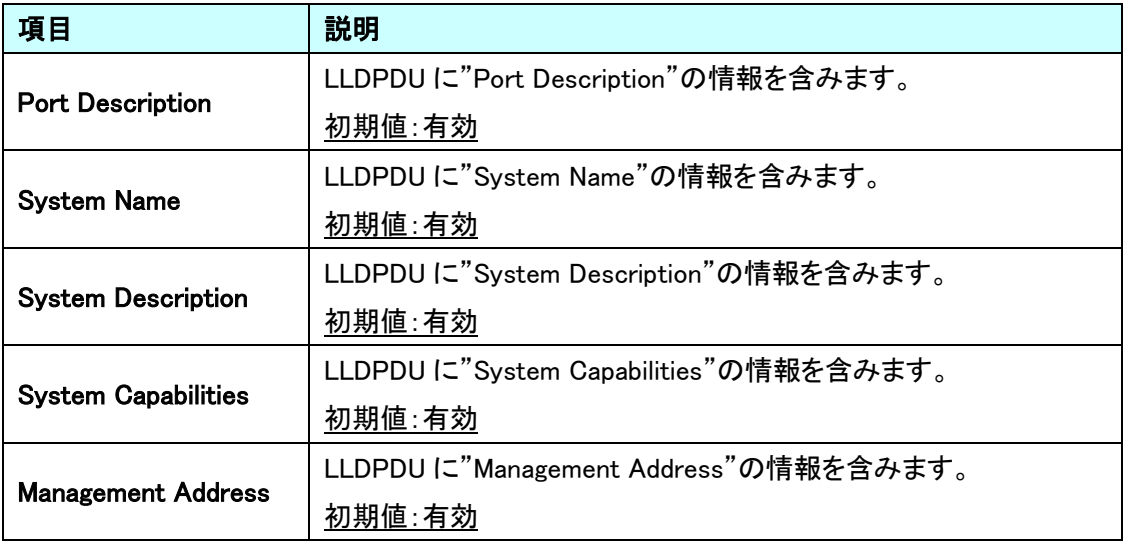

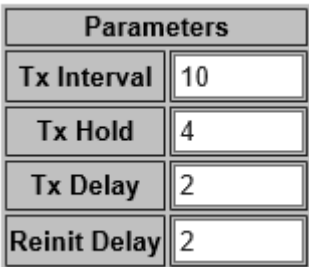

#### **Parameters**

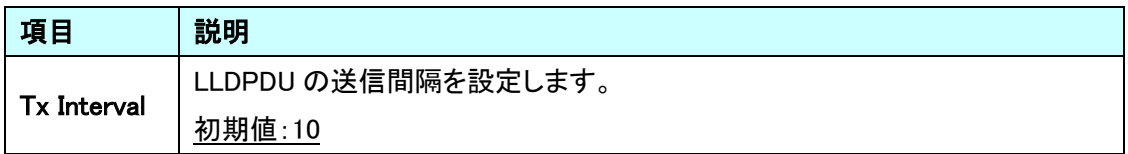

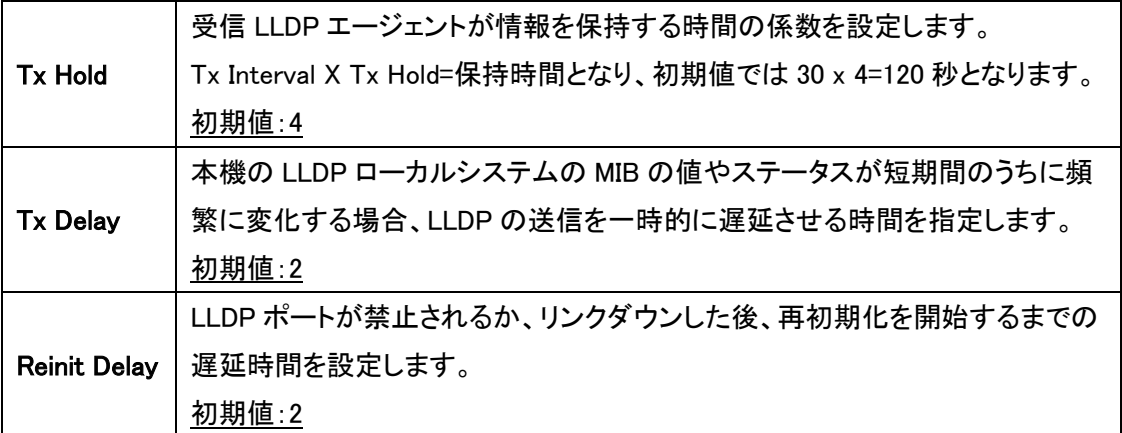

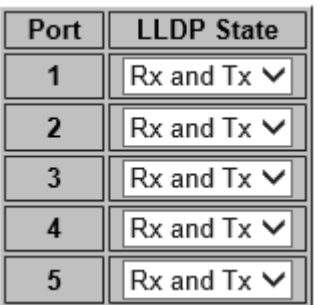

#### LLDP State

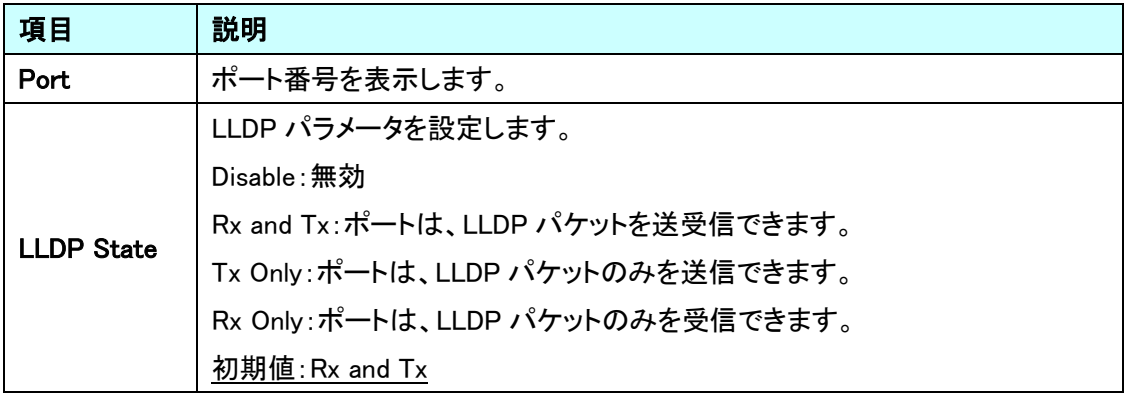

#### <span id="page-30-0"></span>5.8. Quality of Service

QoS 機能に関する設定を行います。

左のメニューから Quality of Service を選択します。

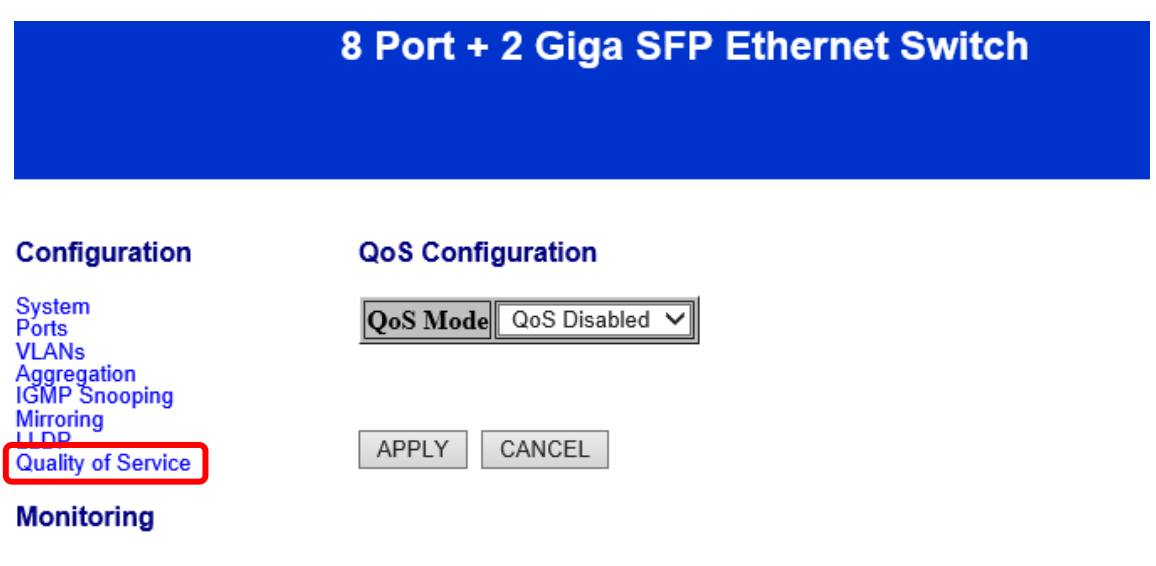

### <span id="page-31-0"></span>5.8.1. QoS Configuration

QoS 機能の設定を行います。

#### **QoS Configuration**

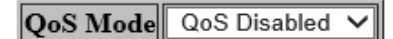

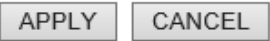

#### QoS Configuration

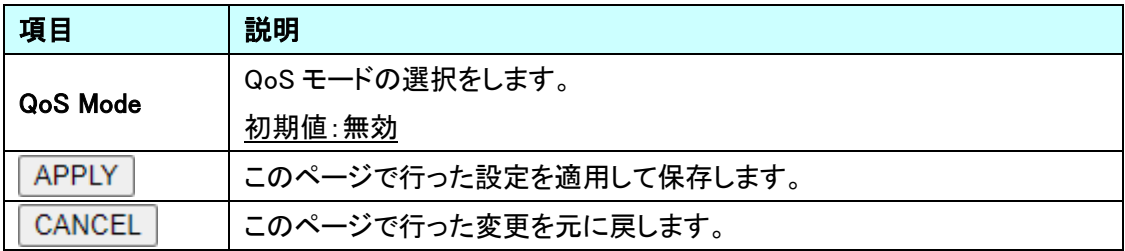

#### **QoS Configuration**

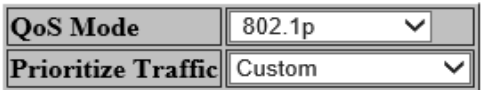

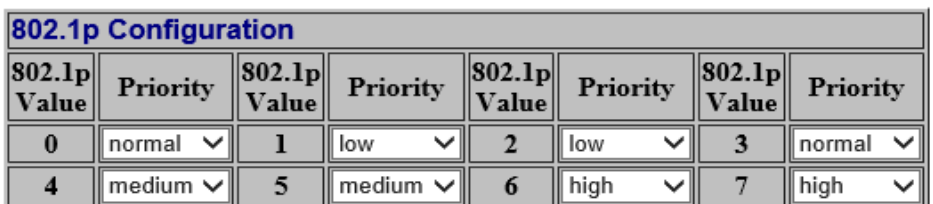

APPLY CANCEL

#### QoS IEEE 802.1p

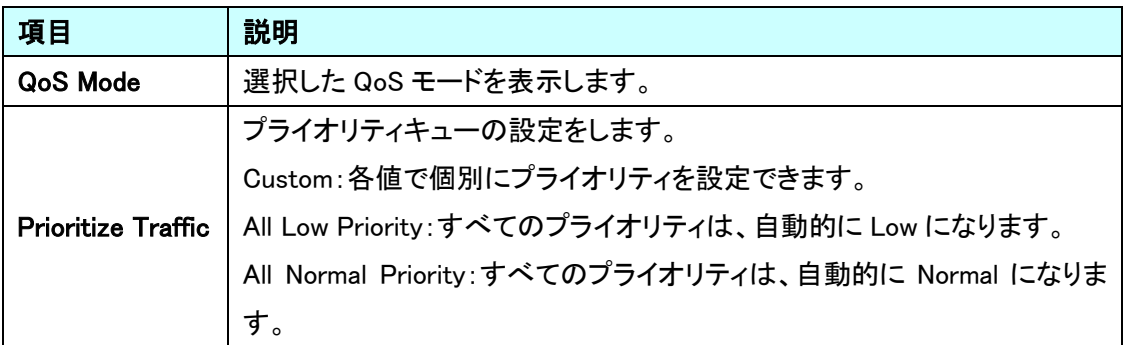

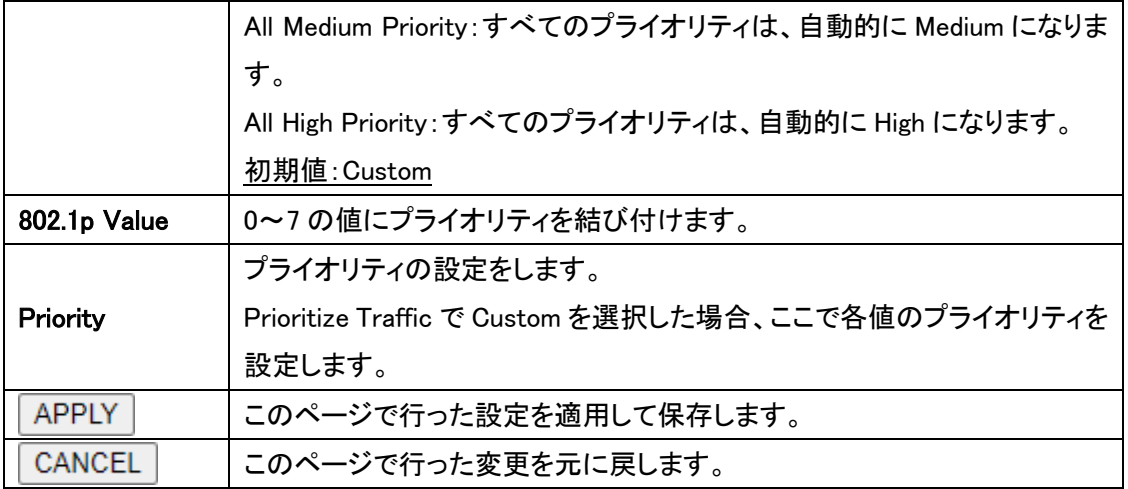

#### **QoS Configuration**

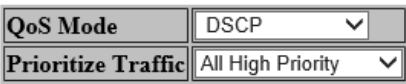

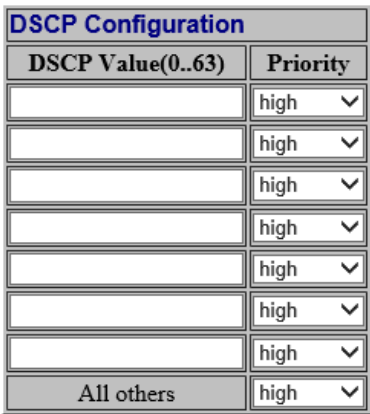

APPLY CANCEL

#### QoS DSCP

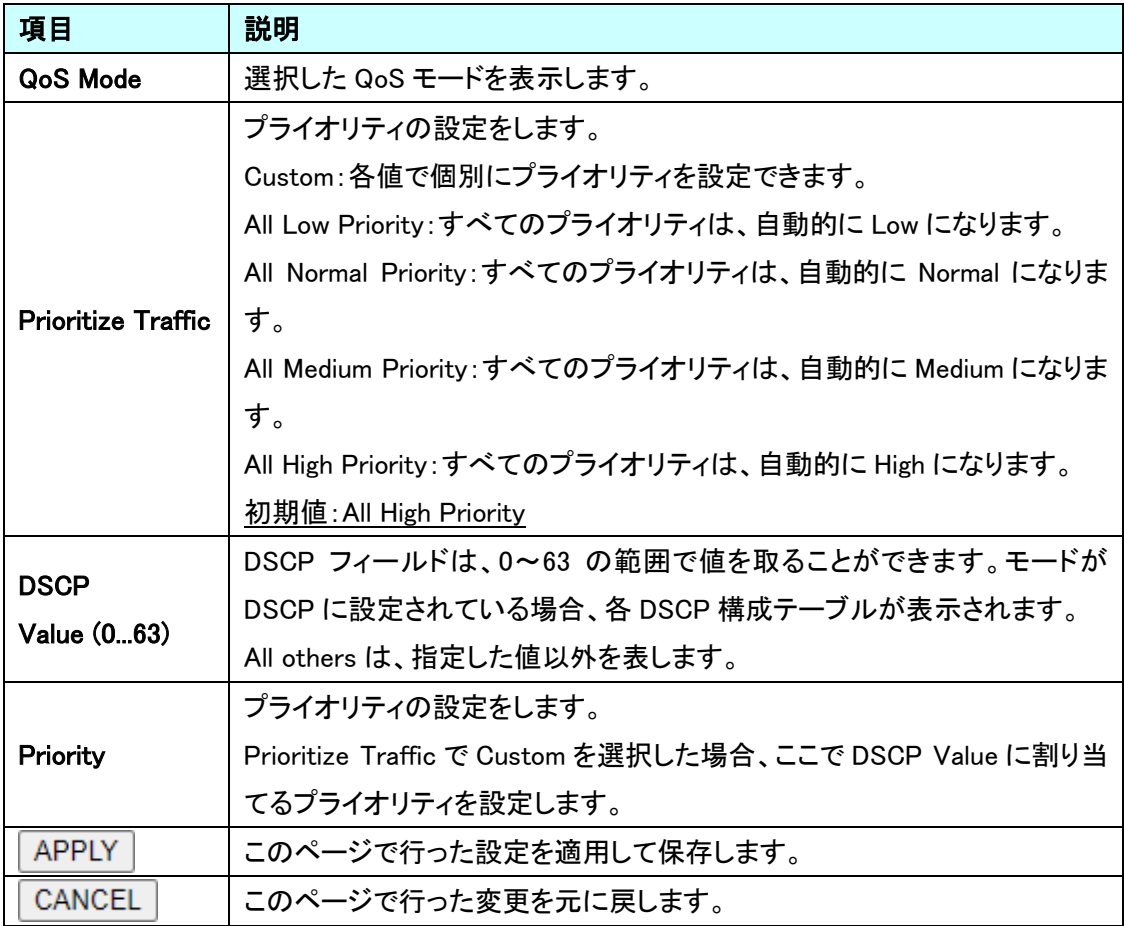

## <span id="page-34-0"></span>6. Monitoring

この章では、Monitor の項目を説明します。

#### <span id="page-34-1"></span>6.1. Statistics Overview

ポート情報の確認を行います。

左のメニューから Statistics Overview を選択します。

#### 8 Port + 2 Giga SFP Ethernet Switch

**Tx Frames** 

Tx Bytes

#### Configuration

Clear Refresh Port

System<br>Ports<br>VLANs<br>Aggregation<br>IGMP Snooping<br>Mirroring<br>LLDP<br>Quality of Service

**Monitoring** 

**Statistics Overview Detailed Statist<br>IGMP Statistics<br>LLDP Table<br>Ping** 

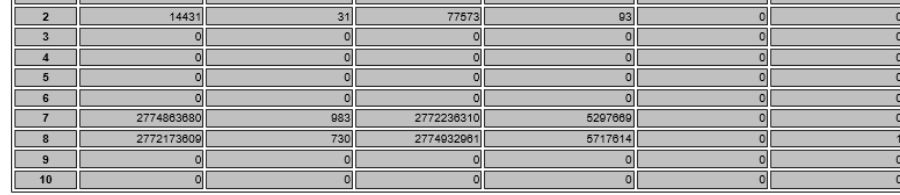

**Rx Bytes** 

**Rx Frames** 

**Tx Errors** 

**Rx Errors** 

**Statistics Overview for all ports** 

#### <span id="page-35-0"></span>6.1.1. Statistics Overview

#### ポート毎のトラフィック量の統計情報を表示します。

Refresh Clear

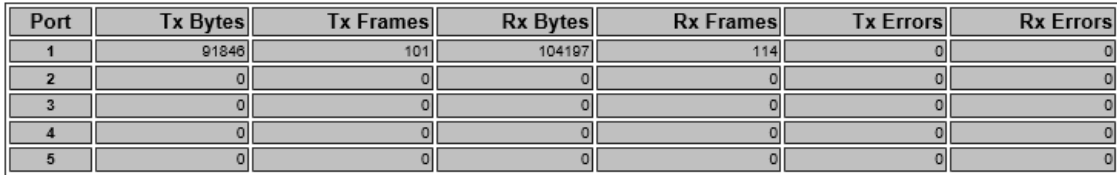

## <span id="page-36-0"></span>6.2. Detailed Statistics

各ポートに関する、確認を行います。

左のメニューから Detailed Statistics を選択します。

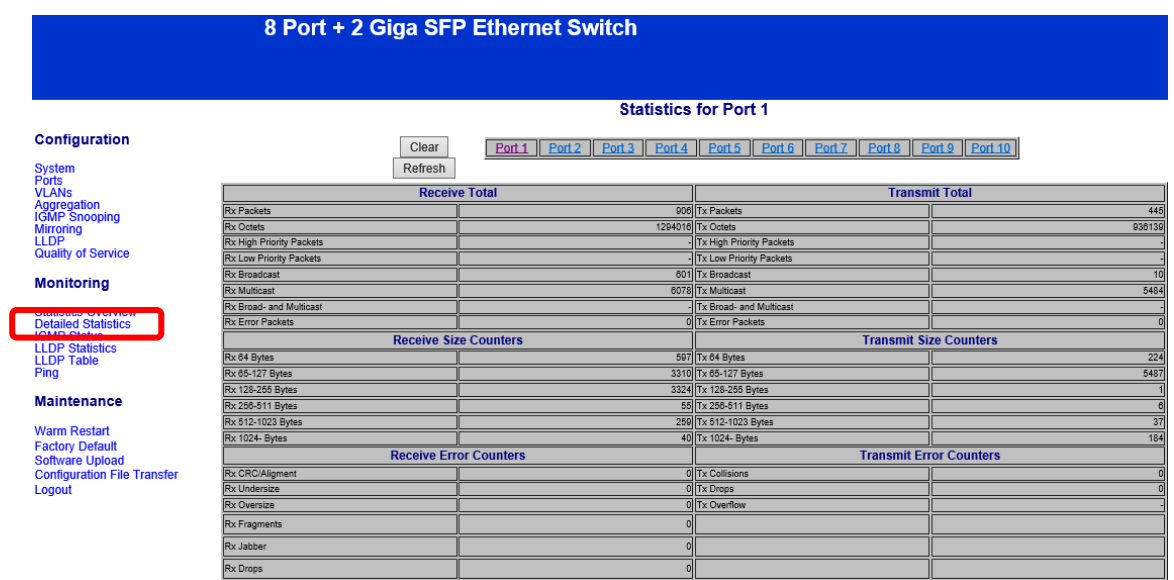

#### <span id="page-37-0"></span>6.2.1. Detailed Statistics

## 選択したポートの詳細な統計情報を表示します。

#### **Statistics for Port 1**

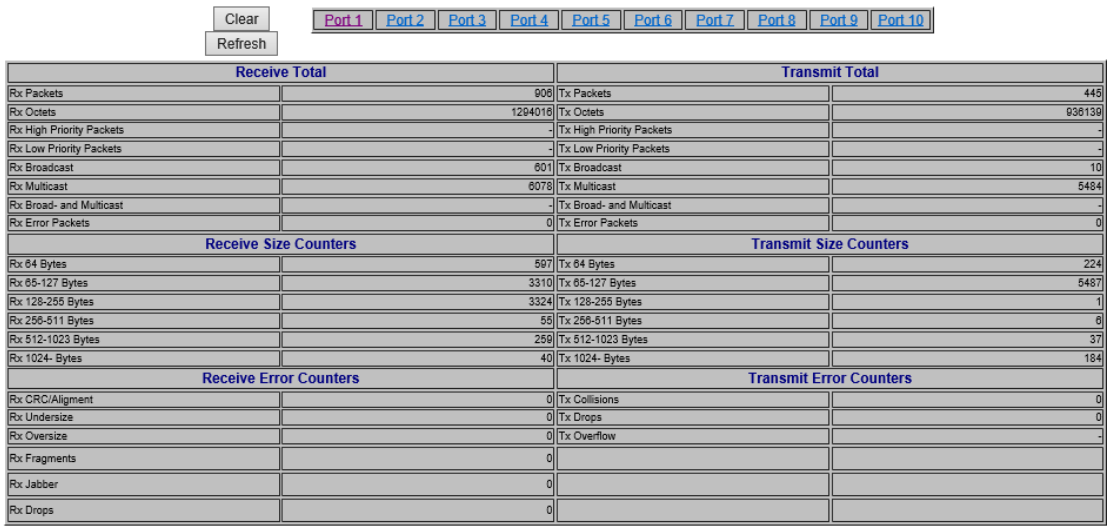

#### <span id="page-38-0"></span>6.3. IGMP Status

IGMP ステータスの確認を行います。

左のメニューから IGMP Status を選択します。

## 8 Port + 2 Giga SFP Ethernet Switch

#### Configuration

System<br>Ports<br>VLANs<br>Aggregation<br>IGMP Snooping<br>Mirroring<br>LLDP<br>Quality of Service

#### **IGMP Status**

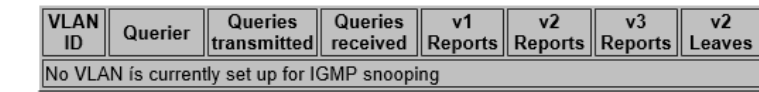

Refresh

#### **Monitoring**

Statistics Overview **IGMP Status LLDP Statistics**<br>LLDP Table<br>Ping

#### <span id="page-39-0"></span>6.3.1. IGMP Status

IGMP ステータスを表示します。

## **IGMP Status**

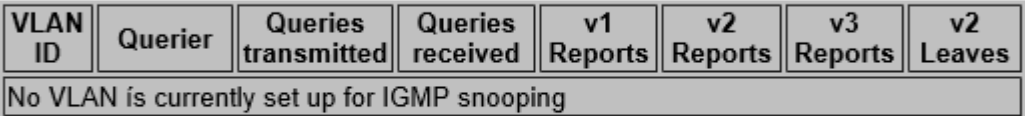

#### <span id="page-40-0"></span>6.4. LLDP Statistics

LLDP の統計情報の確認を行います。

左のメニューから LLDP Statistics を選択します。

## 8 Port + 2 Giga SFP Ethernet Switch

#### Configuration

System<br>Ports<br>VLANs<br>Aggregation<br>IGMP Snooping<br>Mirroring<br>LLDP<br>Quality of Service

**Monitoring** 

#### **LLDP Statistics**

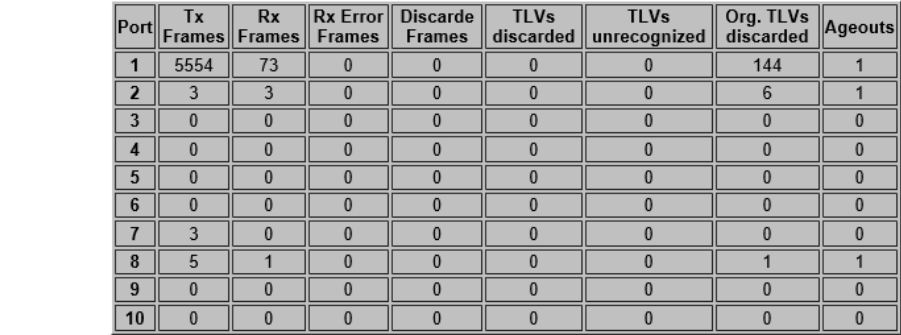

**Maintenance** 

Statistics Overview<br>Detailed Statistics<br>ICMP Statistics<br>LLDP Statistics

**Warm Restart** 

**ELDI**<br>Ping

## <span id="page-41-0"></span>6.4.1. LLDP Statistics

LLDP の統計情報を表示します。

#### **LLDP Statistics**

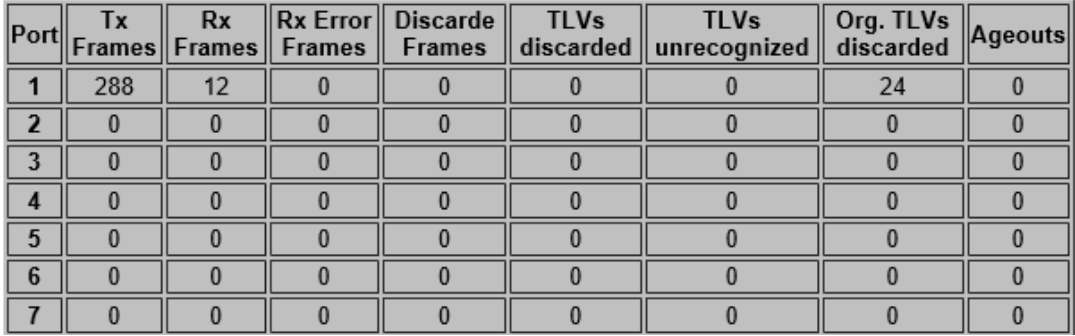

## <span id="page-42-0"></span>6.5. LLDP Table

LLDP テーブルの確認を行います。

左のメニューから LLDP Table を選択します。

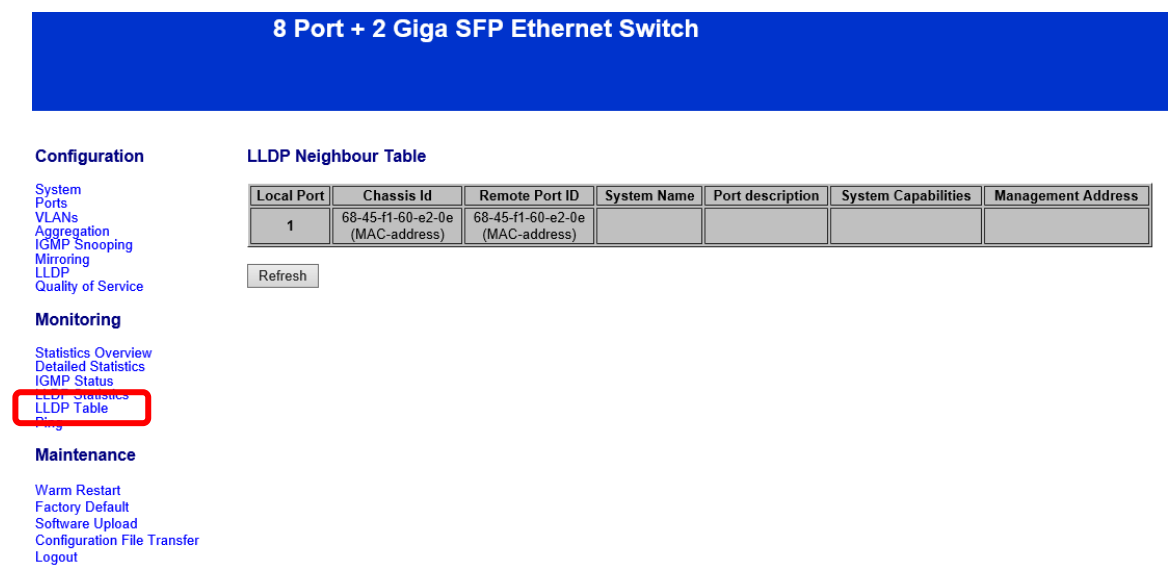

#### <span id="page-43-0"></span>6.5.1. LLDP Neighbour Table

LLDP の Neighbour 情報を表示します。

#### **LLDP Neighbour Table**

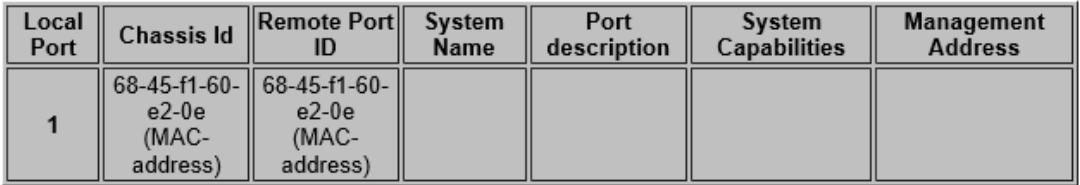

#### <span id="page-44-0"></span>6.6. Ping

Ping の確認を行います。

左のメニューから Ping を選択します。

## 8 Port + 2 Giga SFP Ethernet Switch

#### Configuration

#### **Ping Parameters**

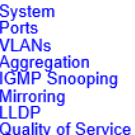

#### **Monitoring**

Statistics Overview<br>Detailed Statistics<br>IGMP Status<br>LLDP Statistics<br>LLDP Statistics<br>Ping

#### Maintenance

**Warm Restart Tractory Default<br>Software Upload<br>Configuration File Transfer<br>Logout** 

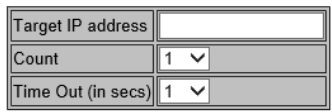

Apply

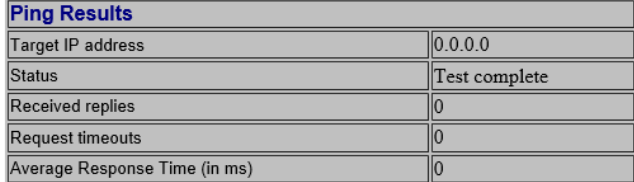

<span id="page-45-0"></span>6.6.1. Ping Parameters

Ping のパラメータ情報を表示します。

## **Ping Parameters**

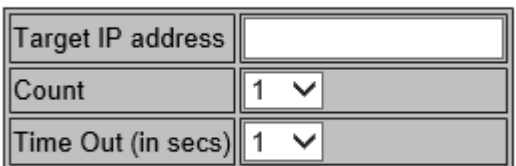

Apply

#### Ping Parameters

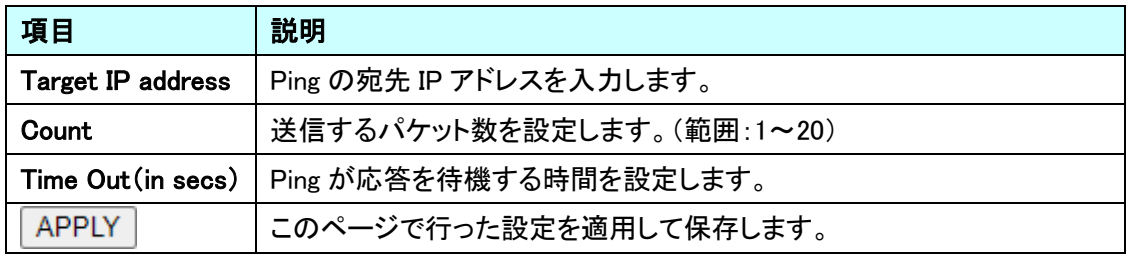

#### <span id="page-45-1"></span>6.6.2. Ping Results

Ping テストの結果を表示します。

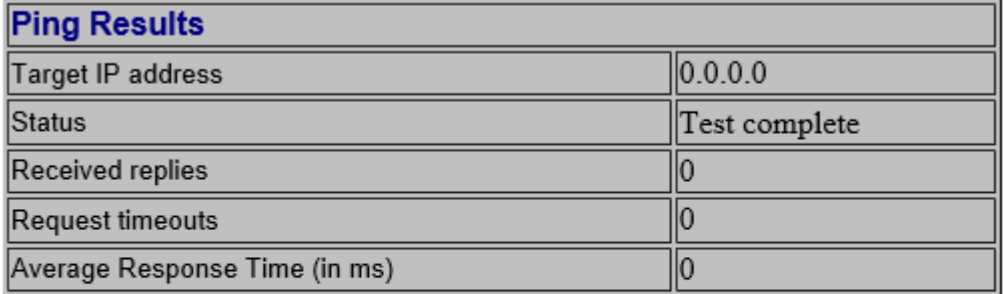

## <span id="page-46-0"></span>7. Maintenance

この章では、Maintenance の項目を説明します。

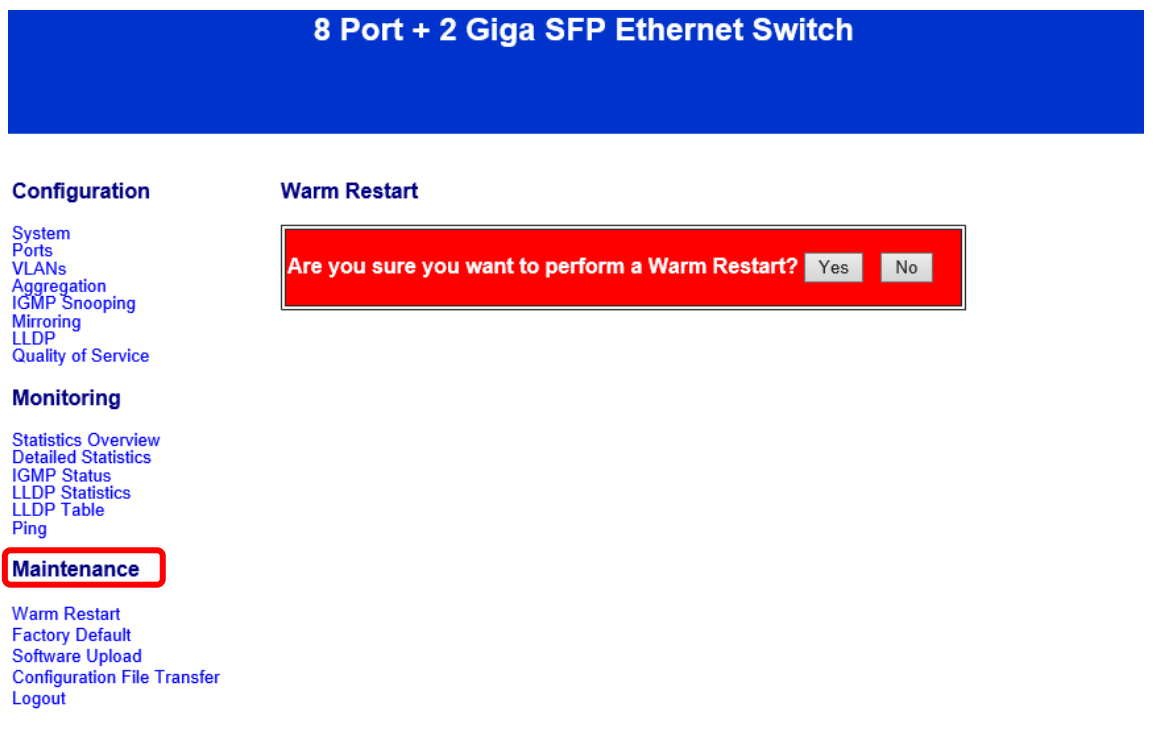

#### <span id="page-47-0"></span>7.1. Warm Restart

スイッチの再起動を行う場合には、下記の画面が表示されたら Yes をクリックして再起動を行いま す。

#### **Warm Restart**

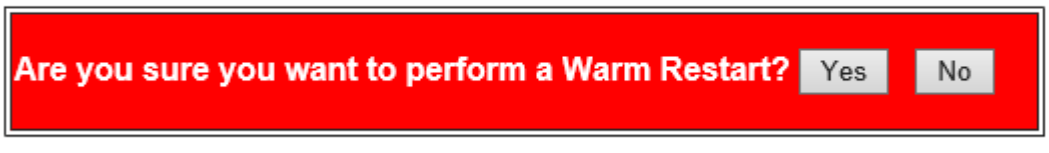

#### <span id="page-47-1"></span>7.2. Factory Default

スイッチを工場出荷時設定に戻す場合には、下記の画面が表示されたら Yes をクリックします。

#### **Factory Default**

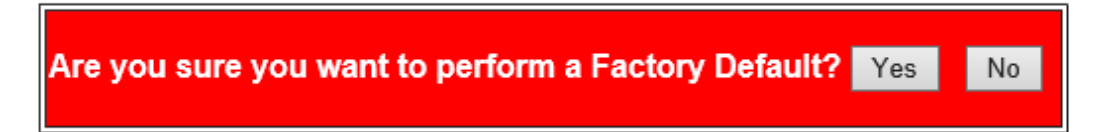

#### ※ すべての設定が工場集荷時に戻ります。

<span id="page-47-2"></span>7.3. Software Upload

スイッチのファームウェアアップデートを行います。 適用したいファームウェアファイルを選択し、Upload をクリックします。

#### **Software Upload**

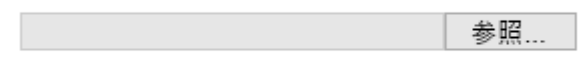

Upload

<span id="page-48-0"></span>7.4. Configuration File Transfer

事前に保存されたファイルをアップロード(Configuration Upload)、または、現在のすべての設定を 「\*.cfg」ファイルとして保存(Configuration Download)できます。

## **Configuration Upload**

参照…

Upload

## **Configuration Download**

Download

<span id="page-49-0"></span>7.5. Logout

管理 Web ページのログアウトを選択して、ログアウトします。 一定時間経過しても、管理 Web ページがアクティブにならない場合、システムは自動的に ログアウトします。

#### **Maintenance**

**Warm Restart Factory Default** Software Upload **Configuration File Transfer** Logout

## <span id="page-50-0"></span>8. 製品仕様

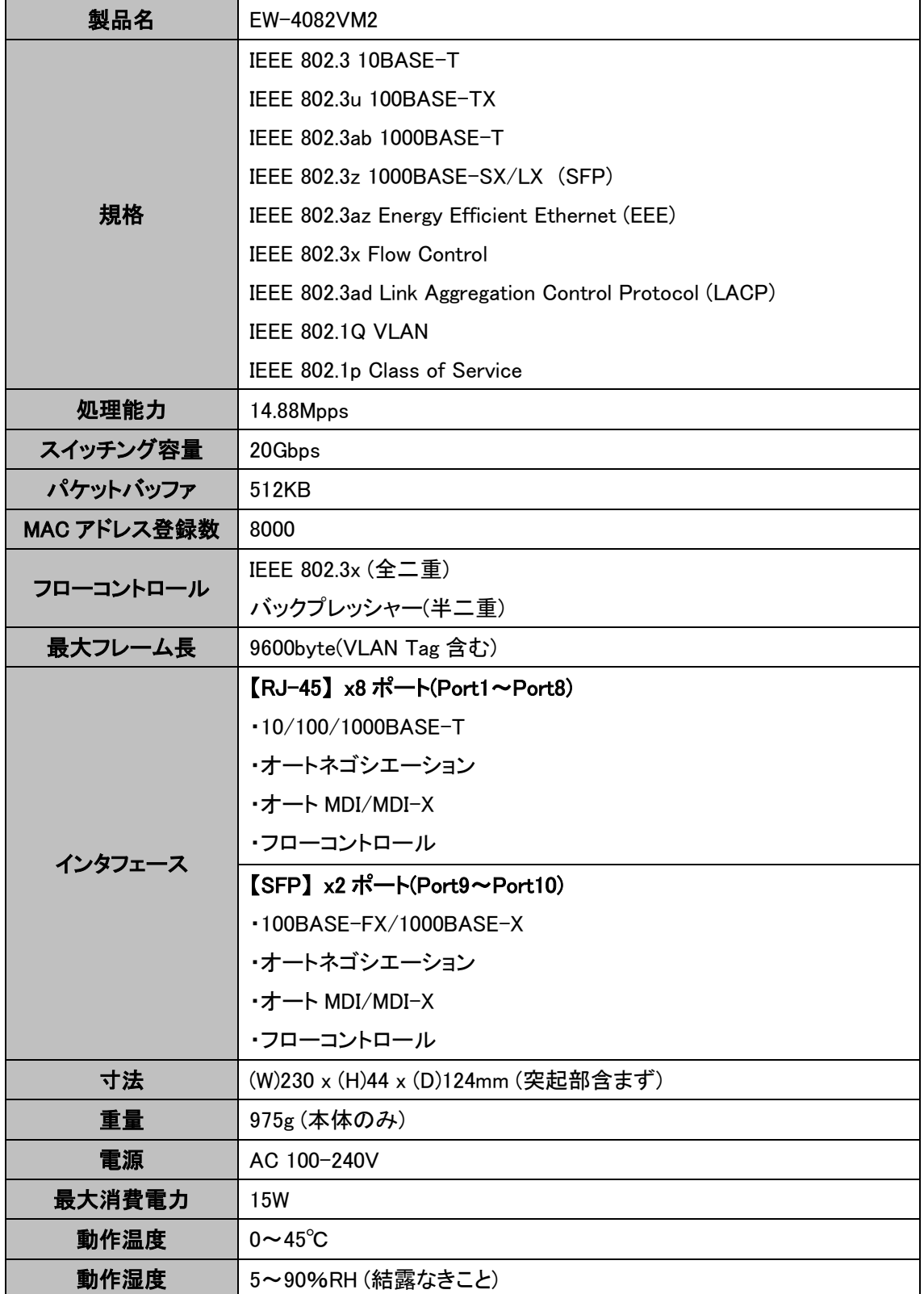

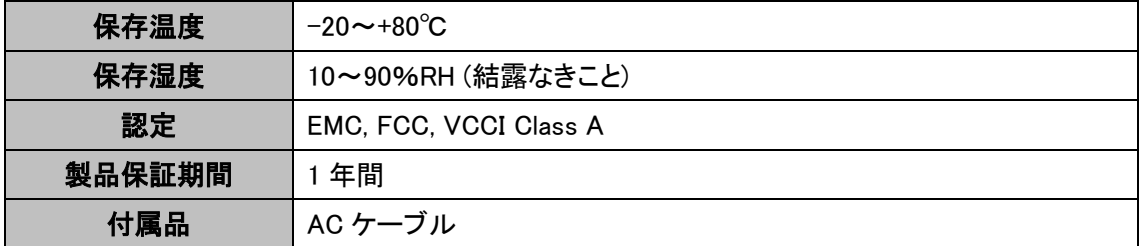

## <span id="page-52-0"></span>9. 困ったときには

本製品の使用中になんらかのトラブルが発生したときの対処方法について説明いたします。

#### 本体の電源が入らない

以下の点を確認してください。

- 電源コンセントには、電源が供給されているか
- 電源には、適切な電圧が供給されているか
- 正しいポートに、電圧が供給されているか

#### RJ-45 ポートでリンクが確立しない

以下の点を確認してください。

- 接続先の機器に電源が供給されているか
- 各コネクタとケーブルが正しく接続されているか

## <span id="page-53-0"></span>10. 製品保証

◆ 故障かなと思われた場合には、弊社カスタマサポートまでご連絡ください。

- 1) 修理を依頼される前に今一度、この取扱説明書をご確認ください。
- 2) 本製品の保証期間内の自然故障につきましては無償修理させて頂きます。
- 3) 故障の内容により、修理ではなく同等品との交換にさせて頂く事があります。
- 4) 弊社への送料はお客様の負担とさせて頂きますのでご了承ください。

初期不良保証期間:

3 ヶ月間 (弊社での状態確認作業後、交換機器発送による対応)

製品保証期間:

《本体》 1 年間 (お預かりによる修理、または交換対応)

- ◆ 保証期間内であっても、以下の場合は有償修理とさせて頂きます。 (修理できない場合もあります)
	- 1) 使用上の誤り、お客様による修理や改造による故障、損傷
	- 2) 自然災害、公害、異常電圧その他外部に起因する故障、損傷
	- 3) 本製品及び付属品に水漏れ・結露などによる腐食が発見された場合
- ▶ 保証期間を過ぎますと有償修理となりますのでご注意ください。
- ◆ 一部の機器は、設定を本体内に記録する機能を有しております。これらの機器は修理時に 設定を初期化しますので、お客様が行った設定内容は失われます。恐れ入りますが、修理を ご依頼頂く前に、設定内容をお客様にてお控えください。
- ◆ 本製品及び付属品に起因する損害や機会の損失については補償致しません。
- ◆ 修理期間中における代替品の貸し出しは、基本的に行っておりません。別途、有償サポート 契約にて対応させて頂いております。有償サポートにつきましてはお買い上げの販売店にご 相談ください。
- ◆ 本製品及び付属品の保証は日本国内での使用においてのみ有効です。

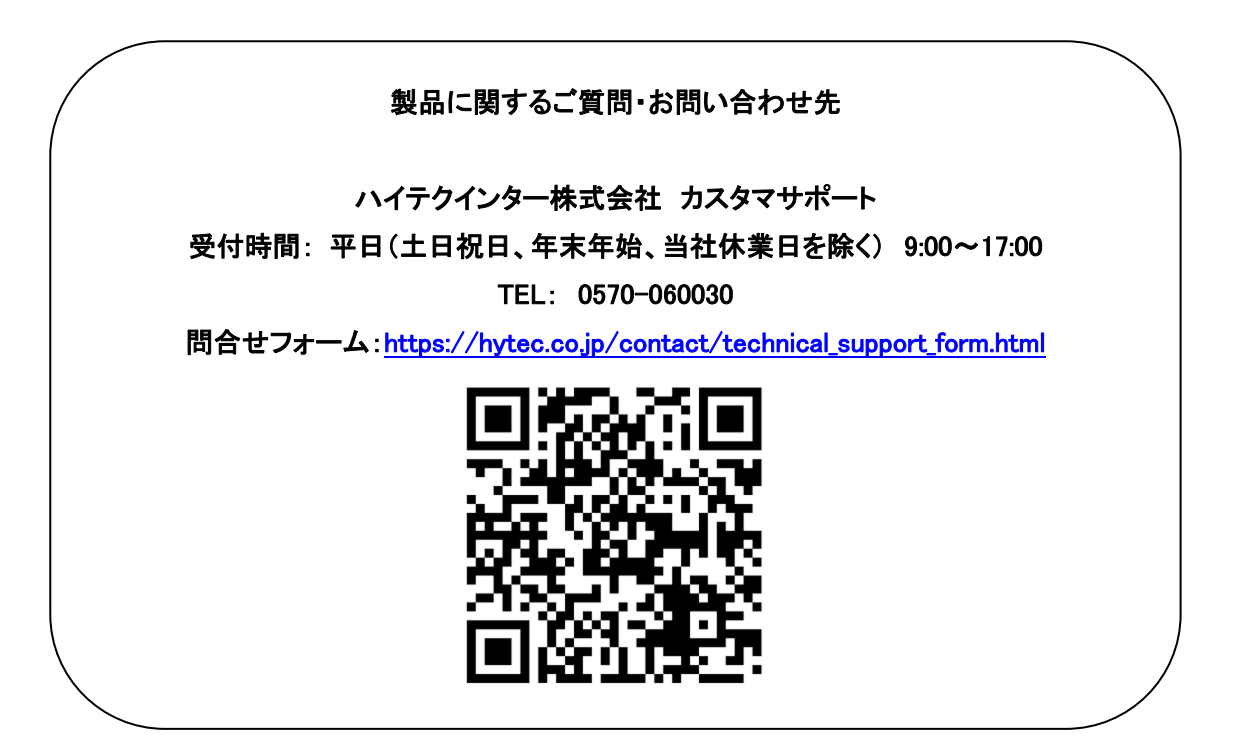

Copyright © 2021 HYTEC INTER Co., Ltd.